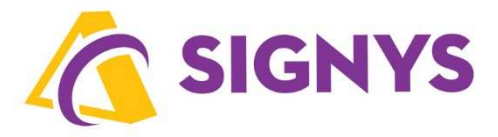

**DPH systému Signys® Kontrolní hlášení Souhrnné hlášení Intrastat** 

**09.02.2024** 

**Copyright © Tresoft s.r.o.** 

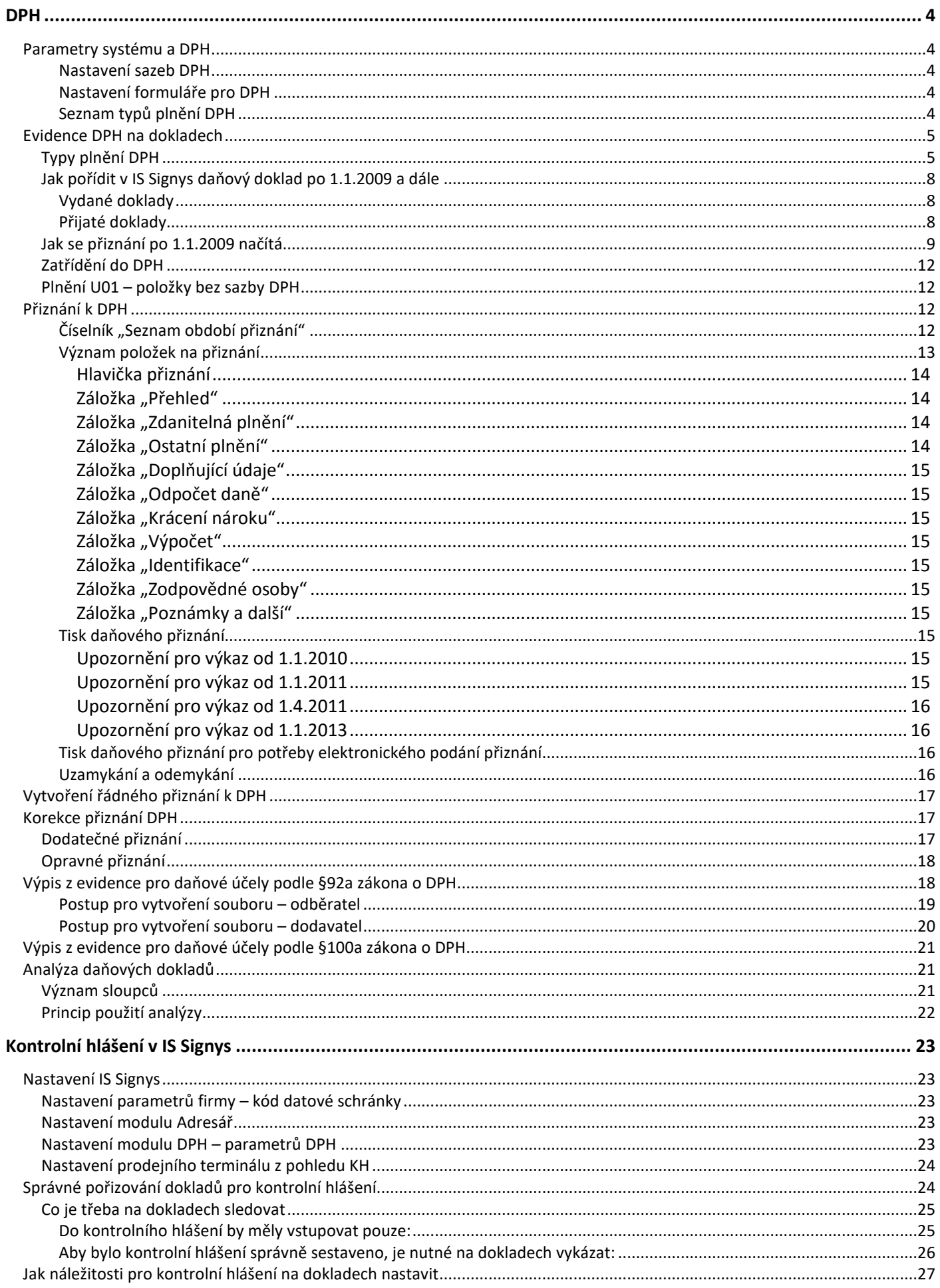

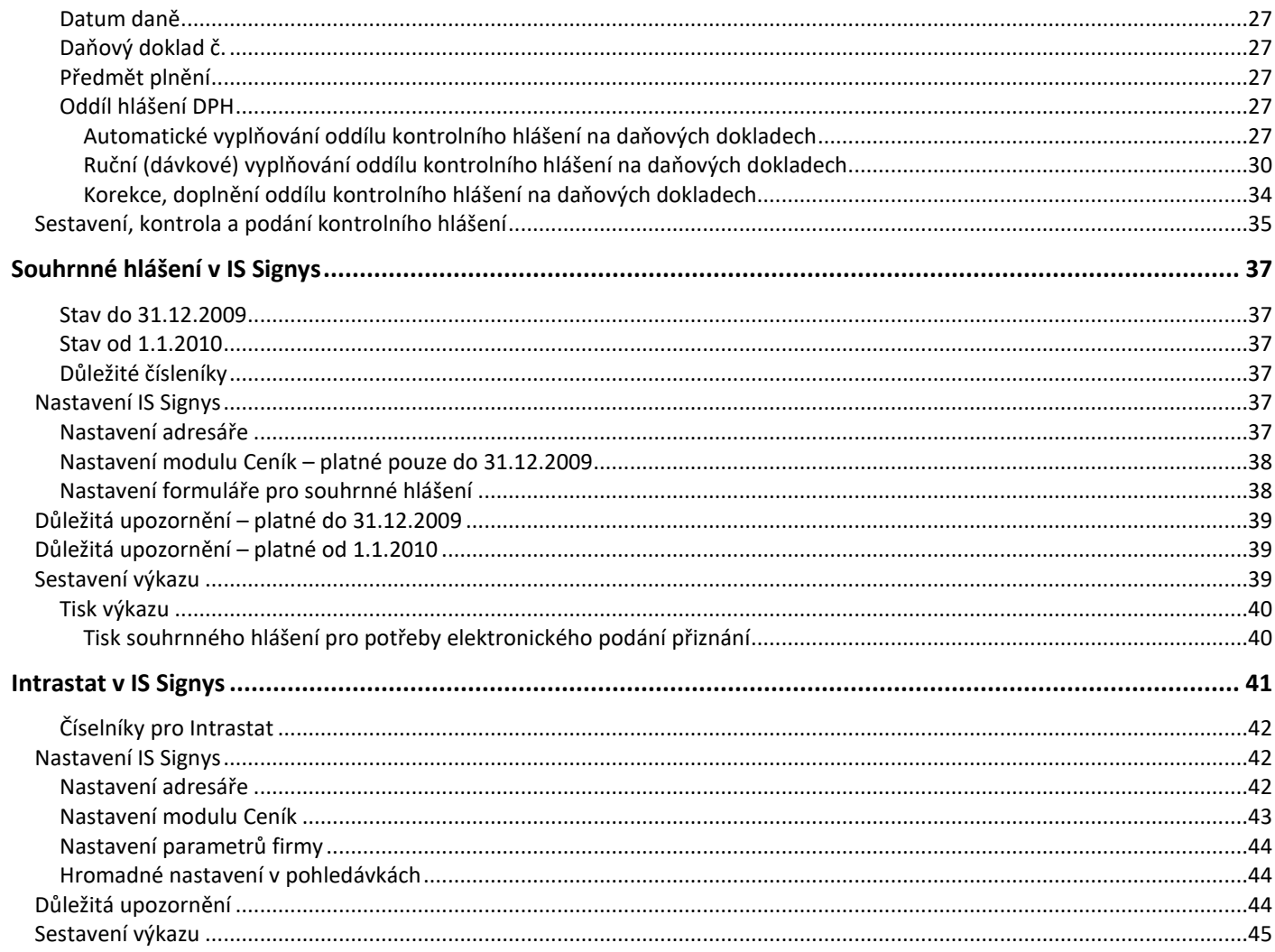

# **DPH**

# **Parametry systému a DPH**

Pro správnou evidenci DPH v IS Signys je třeba mít systém také správně nakonfigurovaný:

#### **Nastavení sazeb DPH**

Nastavení sazeb DPH se děje přes v hlavním menu přes Nástroje – Možnosti systému – Manažer systémových katalogů – Finanční roky a na zvoleném rok přes sazby DPH. V tomto číselníku je třeba mít nastavené sazby 5 %, 9 %, 10%, 14 %, 15 %, 19 %, 20 %, 21 % a 22 %.

#### **Nastavení formuláře pro DPH**

Od 1.1.2010 je třeba mít před sestavením přiznání řádně nastavenou konfiguraci přiznání.

Nastavení se provede přes modul DPH pomocí menu Ostatní / Přiznání k DPH nebo Alt+O / D (popř. přes ikonu v hlavním menu). Zde dále menu Nástroje – Konfigurační parametry DPH (platí i pro souhrnné hlášení).

V konfiguraci DPH je nutné nastavit všechny hodnoty na všech záložkách, pro které má daný daňový subjekt naplnění, tedy např.:

- fyzická osoba vyplní na záložce "Plátce" hodnoty: Příjmení, Jméno, Dodatek jména, Titul,
- fyzická i právnická osoba vyplní všechny údaje na záložkách "Základní" a "Ostatní", dále na záložce "Plátce" adresu (tedy ulici, č.p., město, PSČ, stát a kontakty),
- v případě existence zástupce je nutné údaje o něm naplnit do záložky "Zástupce".

#### Doporučené hodnoty:

- Fyzická osoba:
	- $\circ$  "Základní" "Typ daň. subjektu" = F,
- Právnická osoba:
	- $\circ$  "Základní" "Typ daň. subjektu" = P,
- Bez rozdílu:
	- $\circ$  "Základní" "Finanční úřad" = zadávat vč. čísla FÚ tedy např. "458 2707 Jičín",
	- $\circ$  "Základní" "Typ plátce" = P,
	- o "Zástupce" "Typ" = P (právnická osoba) nebo F (fyzická osoba).
	- o "Zástupce" "Kód" = 1 (zákonný) nebo 2 (ustanovený) nebo 3 (společný) nebo 4a (obecný zmocněnec) nebo 4b (daňový poradce, advokát).

#### **Seznam typů plnění DPH**

Kontrola nastavení sazeb DPH se děje opět přes v hlavním menu přes Nástroje – Možnosti systému – Manažer systémových katalogů – Typ plnění DPH. Zde by měly být následující hodnoty:

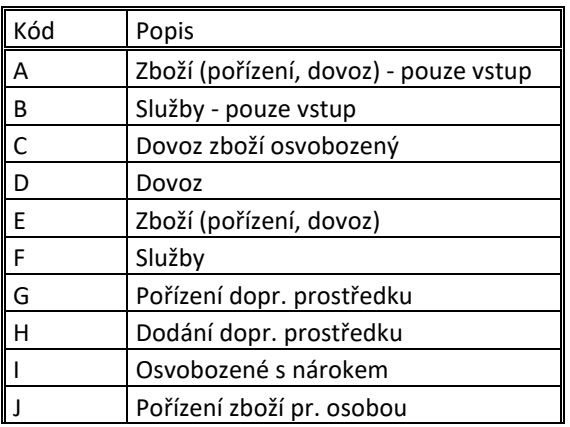

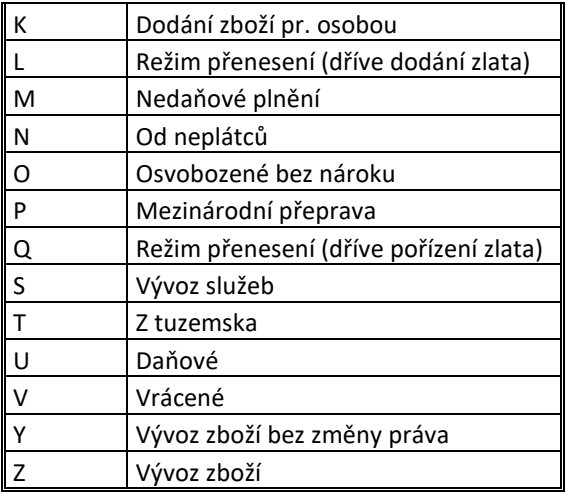

# **Evidence DPH na dokladech**

V IS Signys je nutné na dokladech vstupující do daně z přidané hodnoty bezpodmínečně nutné sledovat dva typy parametrů (mimo data zd. plnění) – typ plnění DPH a zatřídění do DPH.

Mimo těchto 2 parametrů zásadním způsobem určuje způsob sestavení daňové přiznání to, jaký má partner na dokladu typ DPH – tedy Plátce, Neplátce, Plátce EU, Neplátce EU, Plátce ostatní, Neplátce ostatní (nastavuje se v adresáři, lze změnit na dokladu na kartě "Ostatní").

# **Typy plnění DPH**

Na všech daňových dokladech (dokladech pro daň z přidané hodnoty) je možné sledovat typy DPH, které pak mají za následek roztřídění dokladů do položek v daňovém přiznání. Typy plnění DPH používané v IS a jejich promítnutí do přiznání DPH:

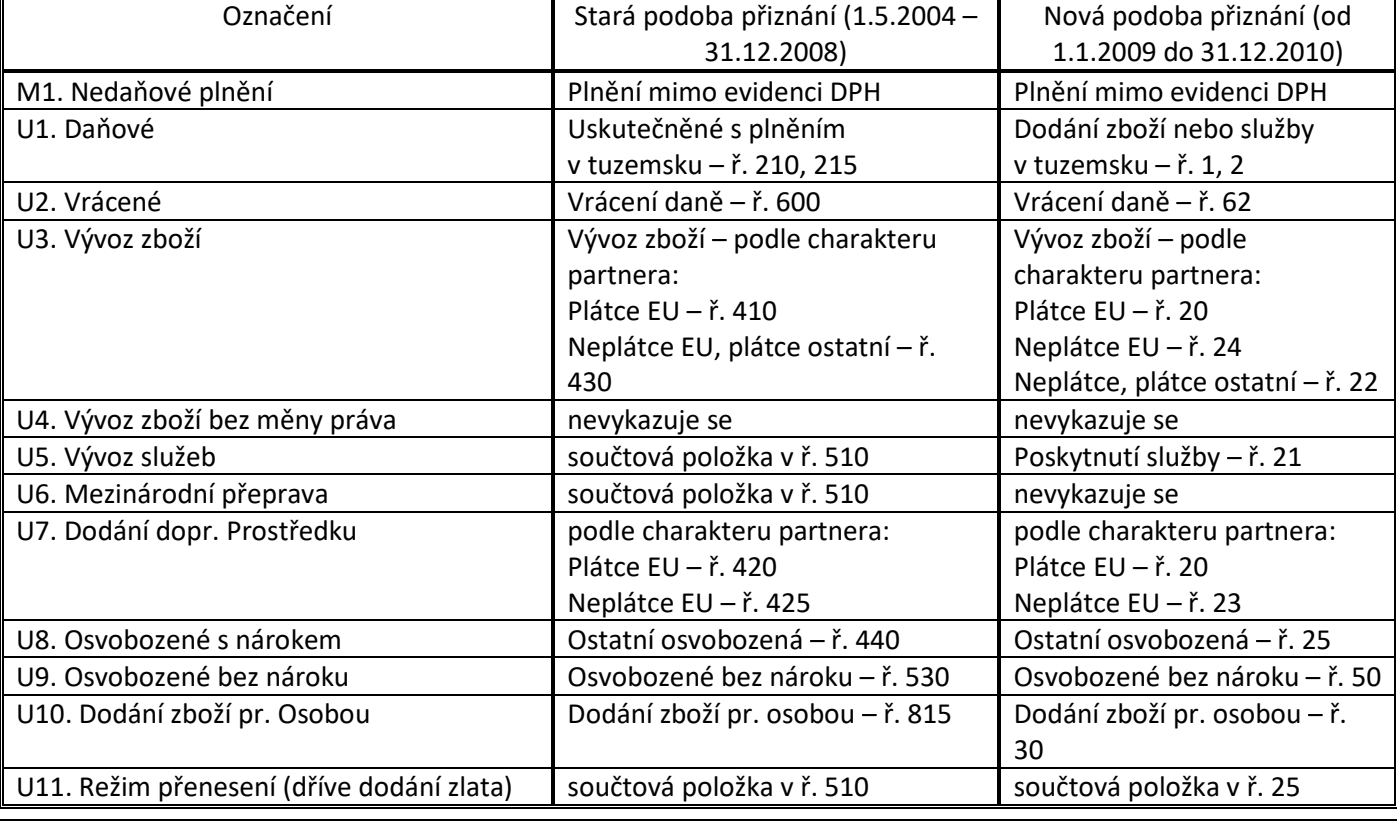

Pro vydané daňové doklady

# Pro přijaté daňové doklady

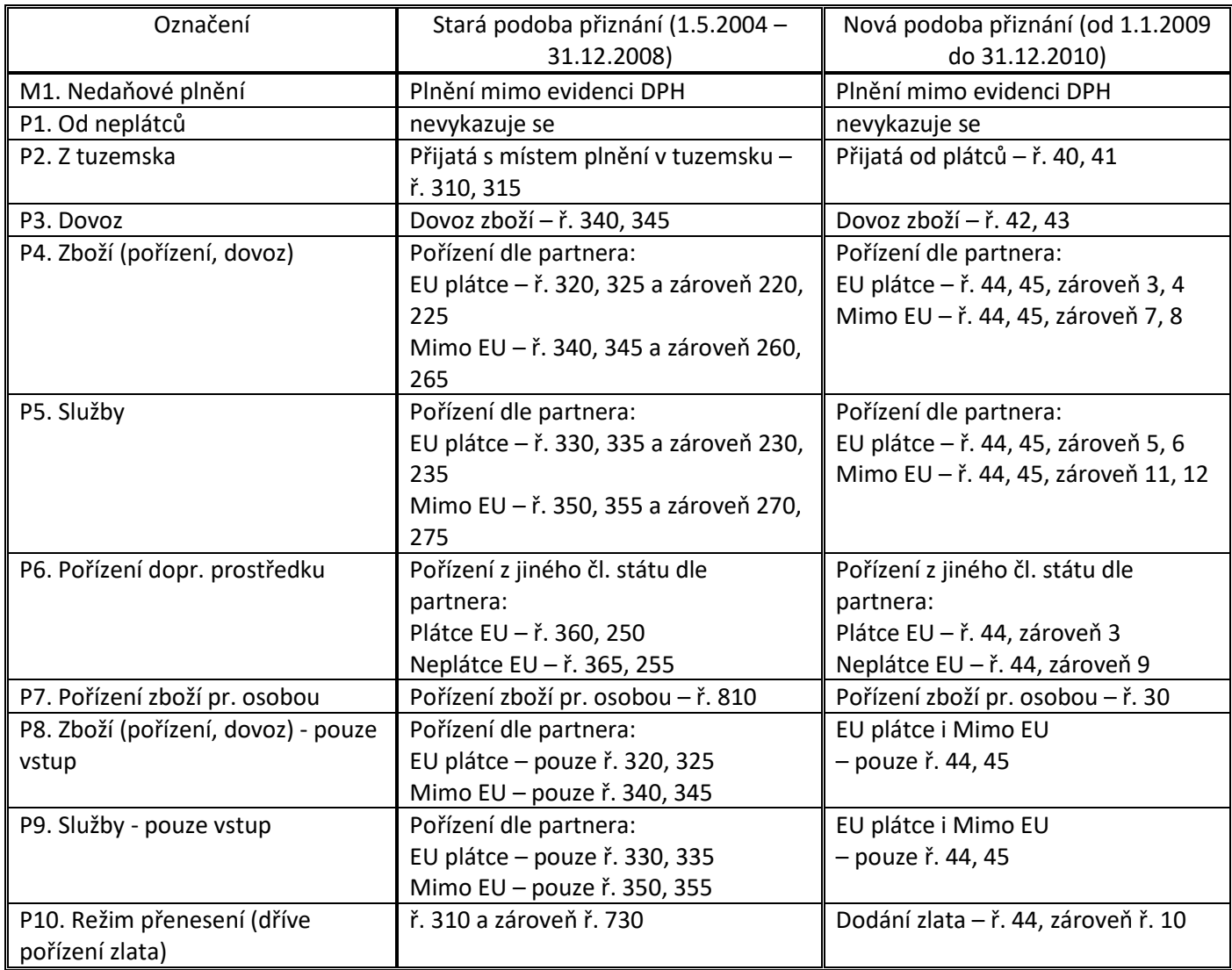

Od 1.1.2011, respektive od 1.4.2011 platí následující tabulky:

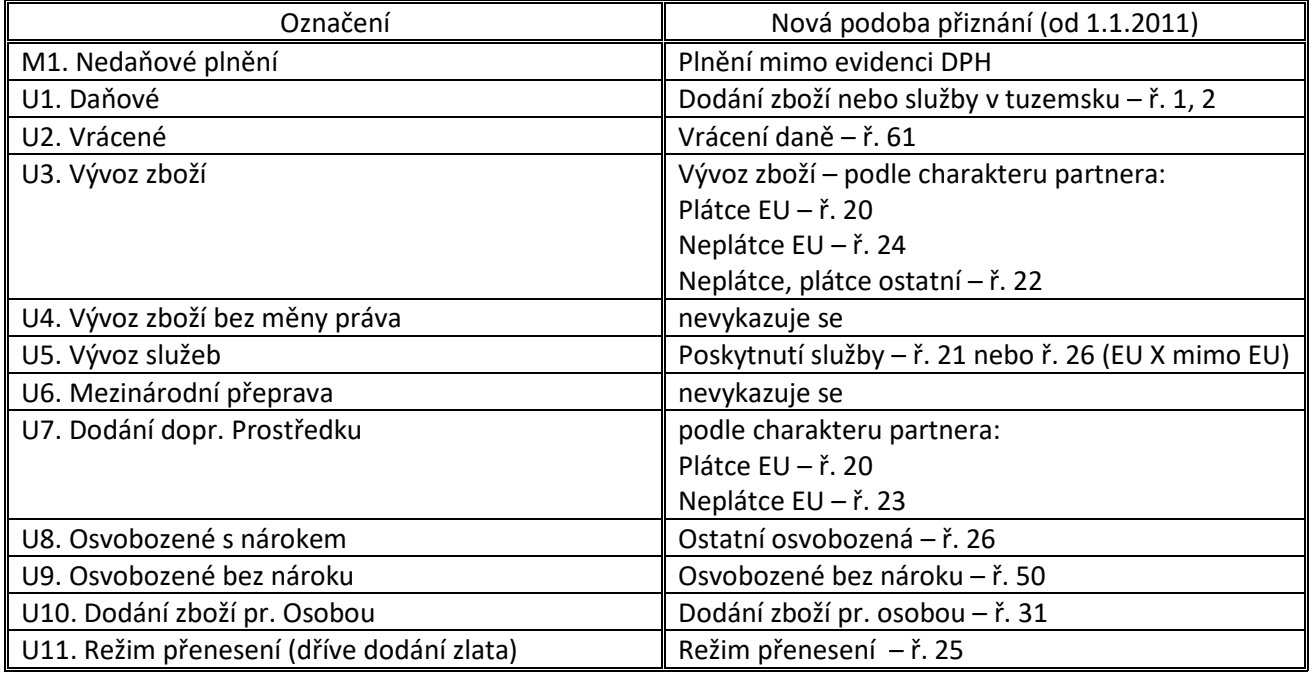

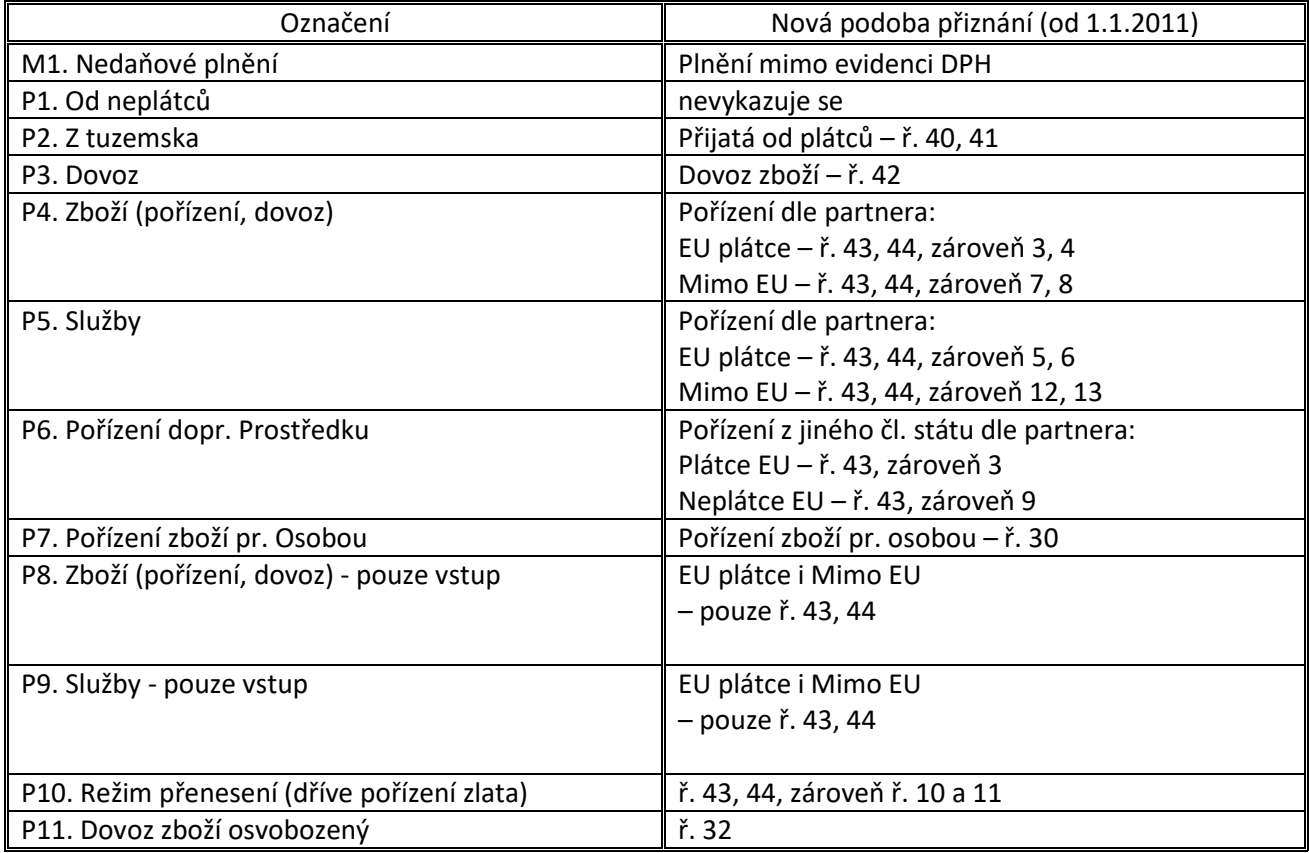

**Doklady, které obsahují nelogické kombinace typu dokladu, typu plnění a typu partnera, jsou po přenesení dokladů**  vysčítány, nezahrnuty do žádné kolonky v přiznání a zobrazeny v celkové hodnotě na záložce "Výsledky" v položce **"Nejasné zatřídění".** 

Typ plnění DPH je nutné zadat při tvorbě (editaci) dokladu v položce "Typ plnění DPH" v režimu oprav.

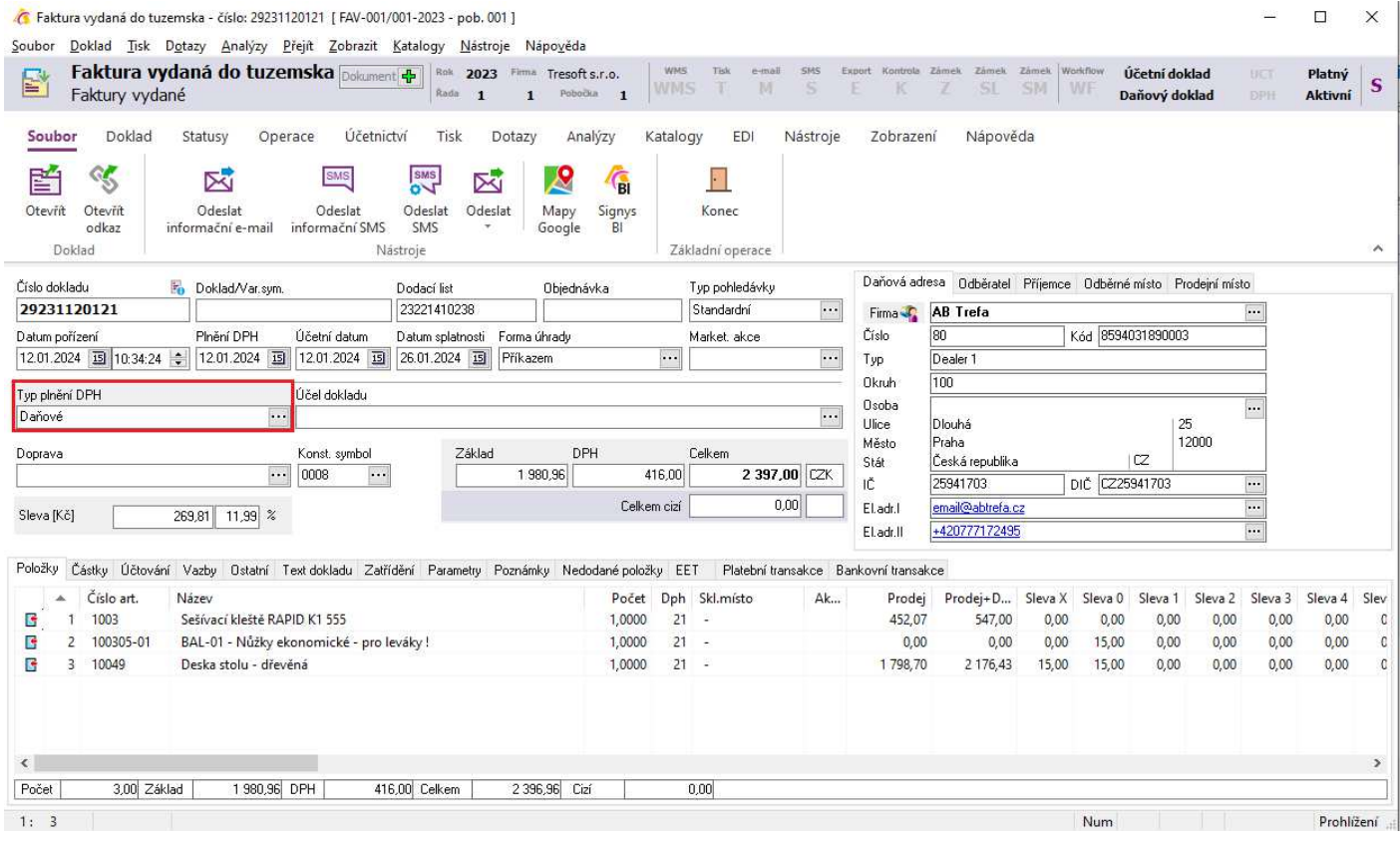

# **Jak pořídit v IS Signys daňový doklad po 1.1.2009 a dále**

#### **Vydané doklady**

- 1. Dodání zboží a služeb tuzemským neplátcům
	- 1. postup stejný jako doposud,
	- 2. typ plnění U1.
- 2. Dodání zboží a služeb tuzemským plátcům
	- 1. postup stejný jako doposud,
	- 2. typ plnění U1.
- 3. Dodání zboží a některých služeb do EU neplátcům, některé služby i EU plátcům
	- 1. vystavit tuzemský doklad (FAV), na něm pak v záložce "Měna a součty" zvolit příslušnou měnu,
	- 2. správně vyplnit a odvést DPH,
	- 3. typ plnění U1.
- 4. Dodání zboží a některých služeb do EU plátcům
	- 1. postup stejný jako doposud,
	- 2. typ plnění U3, u služeb U5.
- 5. Dodání zboží a služeb třetím zemím
	- 1. postup stejný jako doposud,
	- 2. typ plnění U3, u služeb U5.
- 6. Přijetí platby (úhrada zálohové faktury)
	- 1. je třeba vystavit standardní fakturu vydanou (tuzemskou, textovou či položkovou) a na ní řádně odvést DPH,
	- 2. výsledná faktura se pak již vystavuje jen na neuhrazenou část (bez zálohy tu je možné napsat do poznámky k dokladu),
	- 3. typ plnění dle charakteru plnění (většinou U1, popřípadě U3, U5).
- 7. Režim přenesení (dříve dodání zlata)
	- 1. pořízení dokladu jako tuzemského, ale bez DPH na položkách,
	- 2. typ plnění U11.

#### **Přijaté doklady**

- 1. Pořízení zboží a služeb od tuzemských neplátců
	- 1. postup stejný jako doposud,
	- 2. vykáže se mimo evidenci DPH, typ plnění M1.
- 2. Pořízení zboží a služeb od tuzemských plátců
	- 1. postup stejný jako doposud,
	- 2. typ plnění P2.
- 3. Pořízení zboží a některých služeb od EU neplátců, některé služby i od EU plátců
	- 1. postup stejný jako doposud,
	- 2. vykáže se mimo evidenci DPH, typ plnění M1.
- 4. Pořízení zboží od EU plátců (daň na vstupu i výstup nebo pouze na výstupu)
- 1. nově je možné pro potřeby Intrastatu vytvořit FAP položkovou jako navazující doklad z DLP (u jednotek vykazujících Intrastat povinné, u ostatních nepovinné),
- 2. doklad založit jako doposud tedy zahraniční, na něm je však třeba nově řádně vyčíslit DPH,
- 3. typ plnění P4.
- 5. Pořízení zboží od EU plátců (daň pouze na vstupu)
	- 1. předpokládá se, že se jedná pouze o daňový doklad, který již nebude hrazen tedy založit ostatní účetní doklad, na něm je třeba řádně vyčíslit DPH,
	- 2. typ plnění P8.
- 6. Pořízení některých služeb od EU plátců (daň na vstupu i výstup nebo pouze na výstupu)
	- 1. doklad založit jako doposud tedy zahraniční, na něm je však třeba nově řádně vyčíslit DPH,
	- 2. typ plnění P5.
- 7. Pořízení některých služeb od EU plátců (daň pouze na vstupu)
	- 1. předpokládá se, že se jedná pouze o daňový doklad, který již nebude hrazen tedy založit ostatní účetní doklad, na něm je třeba řádně vyčíslit DPH,
	- 2. typ plnění P9.
- 8. Pořízení zboží a některých služeb ze třetích zemí (přes celnici)
	- 1. postup stejný jako doposud,
	- 2. typ plnění P3.
- 9. Pořízení zboží a některých služeb ze třetích zemí (daň na vstupu i výstup nebo pouze na výstupu)
	- 1. postup stejný jako doposud,
	- 2. typ plnění P4 (P5).
- 10. Pořízení zboží a některých služeb ze třetích zemí (daň pouze na vstupu)
	- 1. předpokládá se, že se jedná pouze o daňový doklad, který již nebude hrazen tedy založit ostatní účetní doklad, na něm je třeba řádně vyčíslit DPH,
	- 2. typ plnění P8 (P9).
- 11. Poskytnutí platby (úhrada zálohové faktury)
	- 1. je třeba si u dodavatele vyžádat daňový doklad ze zákona nově nevyplývá povinnost tento doklad vystavit,
	- 2. doklad pořídit jako fakturu přijatou, vyčíslit DPH,
	- 3. typ plnění dle charakteru plnění (většinou P2, popřípadě P4 či P5).
- 12. Režim přenesení (dříve pořízení zlata)
	- 1. pořízení tuzemské FAP,
	- 2. vyplnění základu a DPH + částku DPH dát mínusem do položky "Bez daně" (aby se vykázala správně výše závazku),
	- 3. typ plnění P10.
- 13. Pořízení zboží a některých služeb ze třetích zemí spadající do §71g
	- 1. postup stejný jako doposud,
	- 2. typ plnění P11.

# **Jak se přiznání po 1.1.2009 načítá**

V následující tabulce je možné vidět, jak dochází k načítání jednotlivých řádku přiznání a jeho vyplnění v závislosti na zvolených kombinací typů plnění a typu partnera:

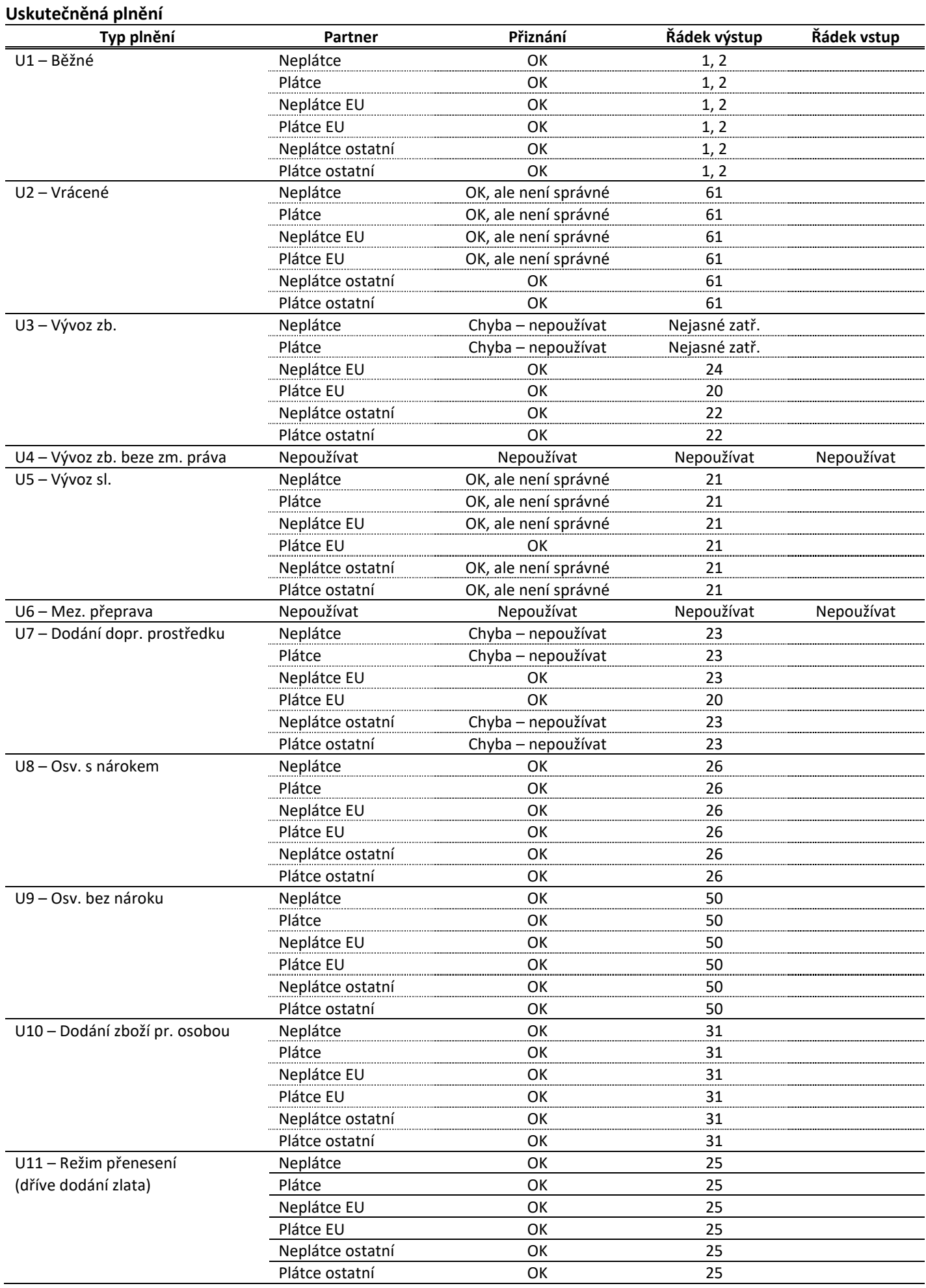

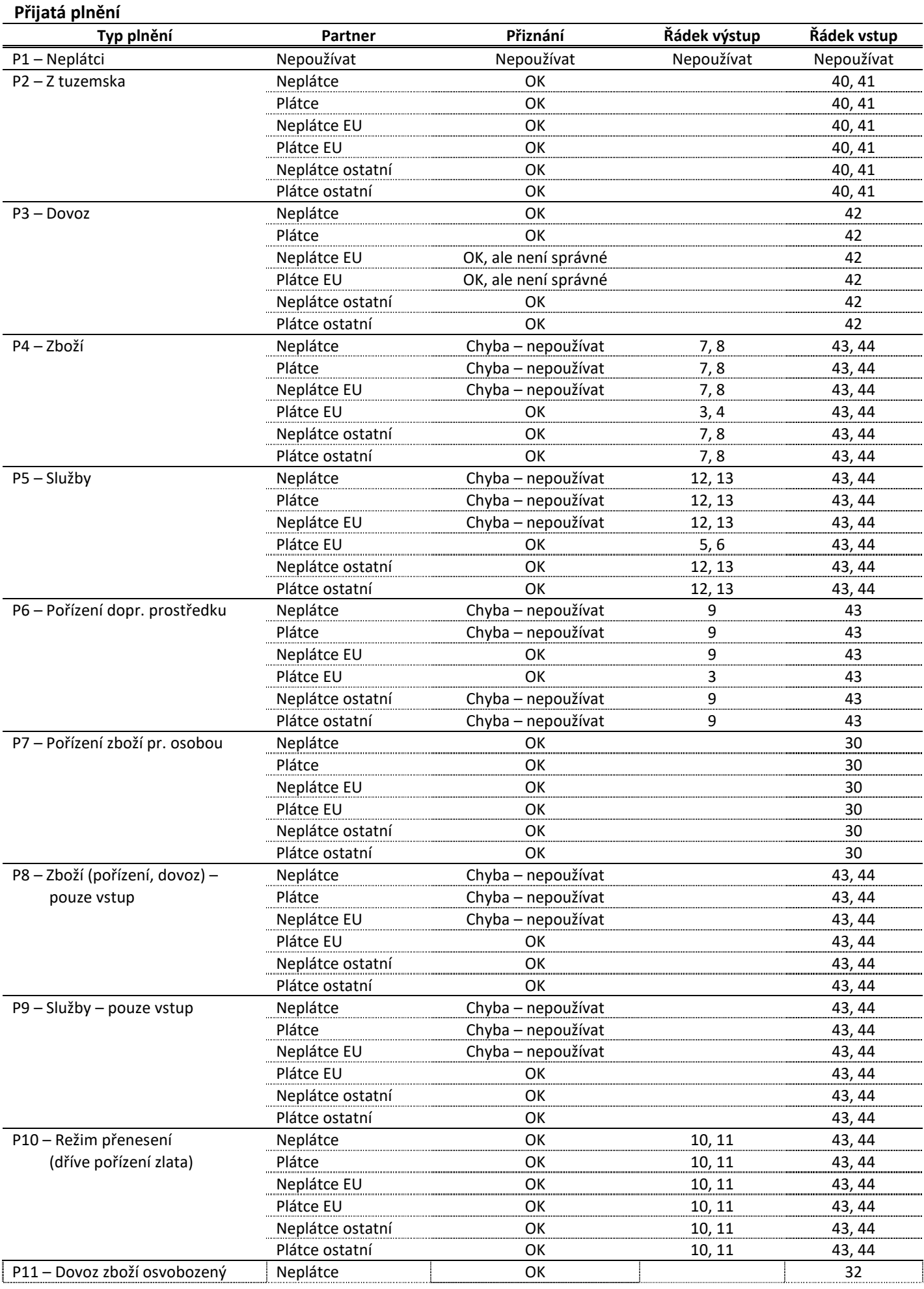

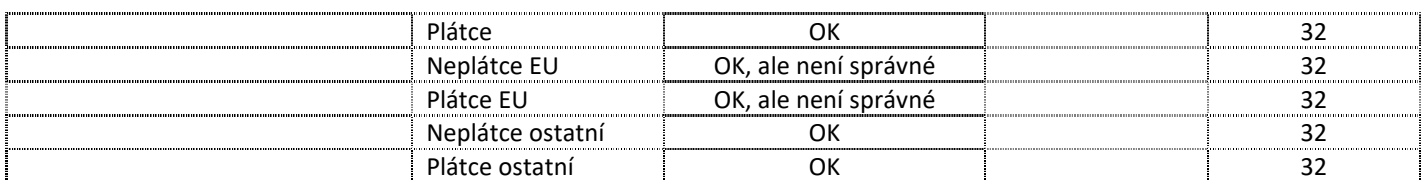

# **Zatřídění do DPH**

Na dokladech na záložce "Zatřídění" nebo "Ostatní" je položka "Č. přiznání k DPH". Toto políčko reprezentuje, do jakého období (čísla přiznání k DPH) doklad spadá. U dokladů, které ještě nebyly zahrnuty do přiznání k DPH je hodnota "0", u dokladů zahrnutých v přiznání je číslo přiznání.

Položku "Č. přiznání k DPH" není možné editovat a měnit – to lze pouze nepřímo přes modul "Přiznání k DPH".

### **Plnění U01 – položky bez sazby DPH**

V případě, kdy má položkový doklad (nejčastěji faktura vydaná) nastavený typ plnění U01 – Běžné (tzn. jedná se o běžné tuzemské plnění DPH na výstupu), pak systém očekává, že všechny položky budou mít zadanou sazbu DPH. Pokud položka sazbu DPH zadanou nemá, je pak v součtové tabulce DPH na daném dokladu vykázána jako osvobozená. Je však možné ovlivnit, aby tako položka vstoupila do součtové tabulky do hodnoty "Bez daně". To je nutné nastavit přímo na položce faktury v režimu oprav – záložka "Ostatní II" a zde volba "Typ plnění DPH" – sem ručně zapsat M.

# **Přiznání k DPH**

Vstup do modulu DPH pomocí menu Ostatní / Přiznání k DPH nebo Alt+O / D.

Význam sloupců:

 Ikona – ikona se stavem přiznání (podáno, nepodáno, uzamčeno) Přiznání – číslo přiznání – z katalogu "Seznam období přiznání" – jedinečné číslo, nemůže být žádné shodné, Popis – popis přiznání, Podáno – datum podání přiznání, Rok – rok přiznání, Pohledávka – nadměrný odpočet, Závazek – daňová povinnost, Daň na vstupu, Daň na výstupu, Základ vstup, Základ výstup, U – příznak uzamčeného období, Z – příznak uzamčeného dokladu (přiznání), S – příznak stornovaného dokladu (přiznání), Období – období přiznání.

#### Číselník "Seznam období přiznání"

Číselník se seznam období přiznání představuje katalog čísla přiznání a jeho popisu. Číslo přiznání musí být jedinečné, nesmí se opakovat a je možné jej zadat pouze přes tento katalog.

Vstup do katalogu – vstup do modulu DPH pomocí menu Ostatní / Přiznání k DPH nebo Alt+O / D a menu Katalogy – Katalogy a číselníky – Seznam období přiznání.

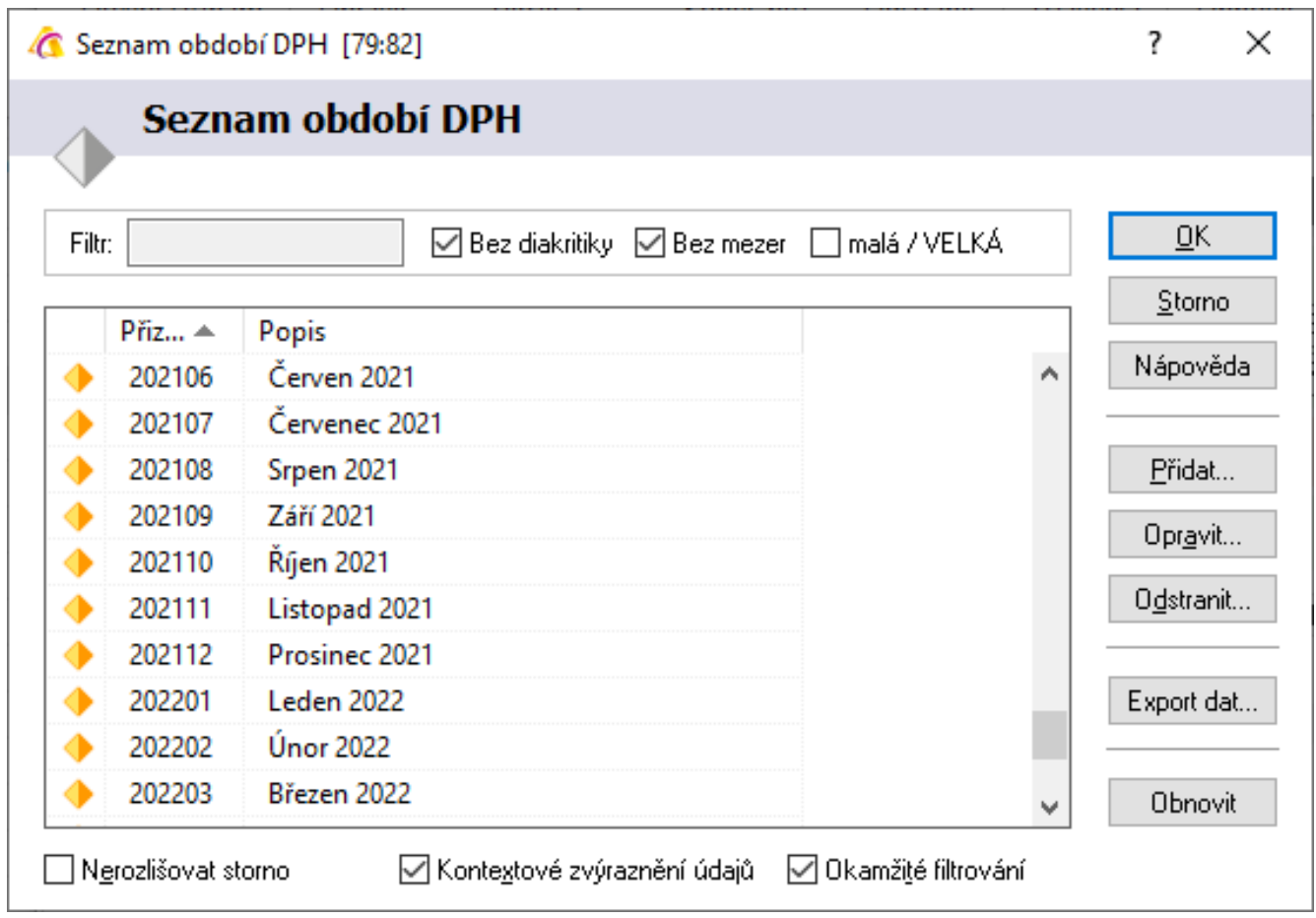

Pomocí tlačítek "Přidat..", "Opravit.." a "Odstranit" lze se seznam pracovat jako s ostatními katalogy v IS Signys.

### **Význam položek na přiznání**

Při otevření přiznání se zobrazí následující okno:

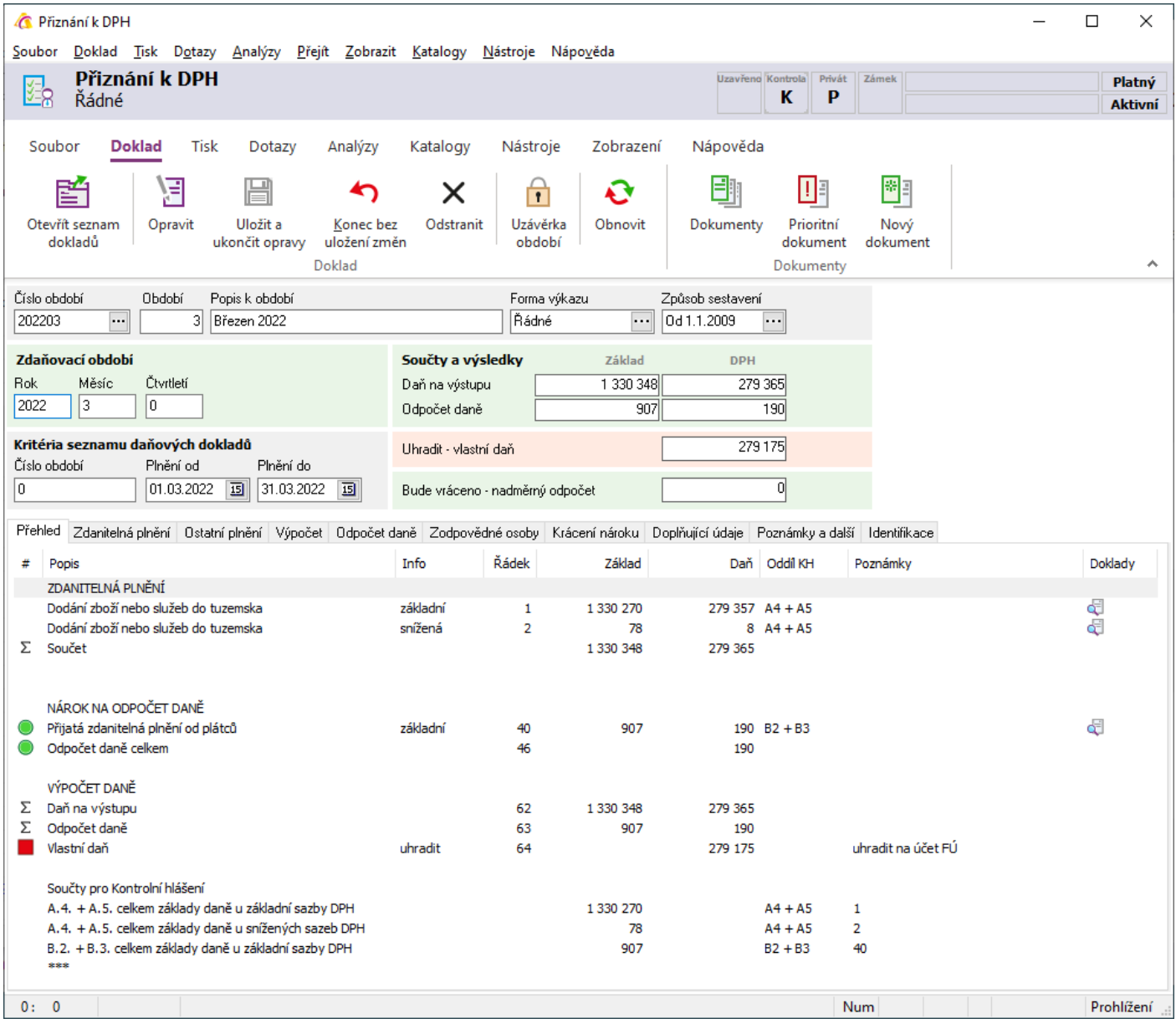

# **Hlavička přiznání**

Zde se vyplňuje číslo období, forma výkazu (řádné či opravné) a způsob sestavění. Dále pak rok a měsíc (pouze u měsíčních plátců) či čtvrtletí (pouze u čtvrtletních plátců). Ostatní údaje se naplní či vypočítají po sestavení přiznání (načtení dokladů). Nejdůležitější jsou v pravé části Součty a výsledky.

# Záložka "Přehled"

Detaily výpočtu. Zobrazení je dynamické. Zobrazují se zde pouze ty řádky, které byly počítány. Pokud je na jednotlivých řádcích ve sloupci Dokladu zobrazena ikona &, je možné rychle zobrazit doklady, ze kterých byl řádek sestaven. Buď poklepáním na řádek, nebo jeho označením a použít Ctrl+Alt+O. Pokud se některý z dokladů opraví, je potřeba přiznání znovu sestavit = přiznání otevřít do oprav a doklady znovu načíst.

# **Záložka "Zdanitelná plnění"**

Řádky přiznání 1 až 13. Všechny údaje jsou nepřístupné.

### **Záložka "Ostatní plnění"**

Řádky přiznání 20 až 26. Všechny údaje jsou nepřístupné.

# **Záložka "Doplňující údaje"**

Řádky přiznání 33 a 34. Oba údaje lze editovat.

### Záložka "Odpočet daně"

Řádky přiznání 40 až 47. Všechny údaje jsou nepřístupné.

### **Záložka "Krácení nároku"**

Řádky přiznání 50 až 53. Všechny údaje jsou editovatelné. Zadává se zde např. koeficient pro krácení odpočtu.

# Záložka "Výpočet"

Řádky přiznání 60 až 6. Většina údajů je nepřístupných. Zadat zde lze úpravu odpočtu daně (§ 78 a násl.) a rozdíl oproti poslední známé dani při podání dodatečného daňového přiznání.

### **Záložka "Identifikace"**

Záložka slouží k případné editaci údajů o finančním úřadu a společnosti, která podává přiznání. Není nutné tyto hodnoty zadávat – vkládají se z konfigurace DPH (viz výše).

### **Záložka "Zodpovědné osoby"**

Záložka slouží k případné editaci dodatečných formálních informací k přiznání, které pak budou vytištěny do formuláře. Není nutné všechny tyto hodnoty zadávat – vkládají se z konfigurace DPH (viz výše). Položky, které se musejí zadat ručně:

"Vystaveno" – datum vystavení (nepřenáší se z konfigurace, ale vyplní se aktuální datum),

"Datum zpracování" – datum zpracování přiznání – je nutné je zadat, tiskne se pak jako datum podání tiskopisu.

# **Záložka "Poznámky a další"**

Záložka slouží k případné poznámce k dokladu přiznání k DPH.

#### **Tisk daňového přiznání**

Tisk přiznání je specifický, protože každá strana přiznání má jinou podobu. Proto je nutné tisknou jednotlivé stránky odděleně přes menu "Tisk" a použitím tiskových sestav pro každou stránku.

Navíc je třeba vytisknout i seznam dokladů – vstup do seznamu na přiznání pomocí CTRL + O nebo myší ikona **国** a na pak vybrat některý z tisků.

# **Upozornění pro výkaz od 1.1.2010**

Sestavy od 1.1.2010 jsou již jen dvě – pro každou stranu přiznání jedna. O tom, zda bude měsíční či čtvrtletní, fyzická nebo právnická osoba atd. je již postaráno díky správné konfiguraci přiznání DPH. Sestavy:

"Přiznání DPH - 1.1.2010 - 1.strana" (dphg2122.pts) a "Přiznání DPH - 1.1.2010 - 2.strana" (dphg2222.pts).

# **Upozornění pro výkaz od 1.1.2011**

Sestavy od 1.1.2011 jsou již jen dvě – pro každou stranu přiznání jedna. O tom, zda bude měsíční či čtvrtletní, fyzická nebo právnická osoba atd. je již postaráno díky správné konfiguraci přiznání DPH. Sestavy:

"Přiznání DPH - 1.1.2011 - 1.strana (vzor 17)" (dphg2123.pts) a "Přiznání DPH - 1.1.2011 - 2.strana (vzor 17)" (dphg2223.pts).

# **Upozornění pro výkaz od 1.4.2011**

Sestava od 1.1.2011 jsou již jen jedna – obě strany přiznání jsou jen v jedné sestavě. O tom, zda bude měsíční či čtvrtletní, fyzická nebo právnická osoba atd. je již postaráno díky správné konfiguraci přiznání DPH. Sestava: "Přiznání DPH - 1.1.2011 (vzor 17)" (dphg0101.fr3).

# **Upozornění pro výkaz od 1.1.2013**

Sestava od 1.1.2013 nově obsahuje dvě pole pro určení finančního úřadu – "Finančnímu úřadu pro" (= krajský FÚ) a "Územní pracoviště" (= bývalý místní FÚ).

Je potřeba proto nastavit do údaje "Finanční úřad" na formuláři DPH (i samozřejmě v konfiguračních parametrech DPH – viz výše) správně hodnotu, např. pro Jičín to je "458 2707 Jičín", kde:

- první 3 znaky jsou kódem krajského FÚ, následuje mezera,
- další 4 znaky jsou kódem územního pracoviště, následuje mezera,
- zbytek je názvem územního pracoviště.

Sestava: "Přiznání k DPH od 1.1.2013 (vzor 18)" (dphg0102.fr3) a novější.

#### **Tisk daňového přiznání pro potřeby elektronického podání přiznání**

Přiznání DPH je také možné vytisknout pro následné elektronické podání ať už přes portál daňové správy nebo zasláním na příslušný finanční úřad pomocí datové schránky.

Tisk probíhá pomocí sestav:

- "DPH XML [FR]" (E-dph.fr3) do 31.12.2010,
- "DPH XML v. 2011 [FR]" (E-dph\_2011.fr3) od 1.1.2011 do 31.3.2011,
- "DPH XML v. 2011 od 1.4. [FR]" (E-dph\_2011A.fr3) od 1.4.2011 apod.
- $-$  od 1.1.2013 "DPH XML v. 2013 [FR]" (E-dph\_2013.fr3),
- popřípadě novějších.

#### Postup tisku:

- 1. vstup do seznamu přiznání DPH,
- 2. otevření příslušného přiznání do režimu prohlížení,
- 3. menu Tisk a výběr tiskárny s nastavenou výše zmiňovanou sestavou,
- 4. vybrat "Výstupní zařízení" "Soubor" a "Ano",
- 5. uložit soubor do libovolné složky a pod libovolným názvem (např. DPH201001), dole zadat formát "Textový soubor (\*.txt)".

Vzniklý soubor je pak možné zpracovat portálem daňové správy nebo zaslat na příslušný finanční úřad pomocí datové schránky (**POZOR – pokud bude soubor přímo odeslán, musí být přejmenován, přípona musí být XML**).

#### **Uzamykání a odemykání**

Proces uzamčení období DPH (tedy měsíční nebo čtvrtlení) má za následek, že všechny doklady, které byly předmětem již vytvořeného daňového přiznání budou z hlediska DPH uzamčeny – nebude tedy možné měnit či jinak pracovat s datem zdanitelného plnění a částkou dokladu.

Proces uzamčení dále do položky "Č. přiznání k DPH" na záložce "Zatřídění" či "Ostatní" u daňových dokladů doplní číslo daňového přiznání.

Navíc dojde k evidenčnímu uzamčení příslušného daňového přiznání.

Proces uzamčení se provede:

- 1. otevření přiznání k DPH do režimu prohlížení,
- 2. menu Doklad Uzávěrka období
- 3. odpovědět "Ano" na první otázku
- 4. odpovědět "Ne" na druhou otázku

Období je možné stejným způsobem odemknout – bude odstraněn daňový zámek a do položky "Č. přiznání k DPH" na záložce "Zatřídění" či "Ostatní" bude zpět napsána nula.

# **Vytvoření řádného přiznání k DPH**

- 1. vstup do modulu DPH pomocí menu Ostatní / Přiznání k DPH nebo Alt+O / D, popř. přes ikonu v hlavním menu,
- 2. založit nový pomocí F3 nebo $\Box$ .
- 3. v kolonce "Období" otevřít katalog pomocí Alt+↓ nebo
	- a. v "Seznamu období" přidat nový pomocí F3 nebo "Přidat",
	- b. v "Přiznání" vyplnit číselný kód období,
	- c.  $v_{\nu}$ Popisu" vyplnit popis období,
	- d. uložit období pomocí F2 nebo "OK",
- 4. vybrat období a přenést pomocí F2 nebo "OK",
- 5. zvolit formu výkazu a způsob sestavení,
- 6. v hlavičce přiznání v daných položkách postupně vyplnit rok, období a měsíc nebo čtvrtletí,
- 7. na záložce "Osoby" vyplnění data podání (datum zpracování),
- 8. pomocí Ctrl+O nebo menu Soubor / Otevřít seznam dokladů nebo
- 9. "Seznamu dokladů k přiznání k DPH"
	- a. v období přiznání k DPH ponechat nulu (vybere všechny doklady nezahrnuté v žádném období),
	- b. vyplnit datum uskutečnitelného zdanitelného plnění (tedy zpravidla omezit příslušným měsícem či čtvrtletím),
	- c. potvrdit pomocí F2 nebo "OK",
- 10. seznam dokladů k přiznání k DPH přenést pomocí F2 nebo
- 11. potvrdit zapsání součtů dokladů do přiznání,
- 12. doplnění případných hodnot do záložek s editačními poli
- 13. uložit "Přiznání k DPH" pomocí F2 nebo  $\blacksquare$
- 14. uzamčení přiznání,
- 15. vytisknutí přiznání.

# **Korekce přiznání DPH**

# **Dodatečné přiznání**

Slouží v situacích, kdy byl přijat doklad, který evidenčně padá do období již podaného přiznání. Je nutné si uvědomit:

- 1. na již podané přiznání nový doklad nemá vliv, tedy není potřeba staré přiznání měnit.
- 2. vznikl nový doklad, který má sice období zdanitelného plnění v již přiznaném období, na položce "Č. přiznání k DPH" na záložce "Zatřídění" či "Ostatní" má uvedenou nulu – tedy při přenosu do dodatečného přiznání je nutné při nastavení výběru pro filtr zadat období 0, ale správně omezit datum usk. plnění.
- 3. formulář dodatečného přiznání má trochu jiné zvyklosti plnění a nutné se tomu přizpůsobit.

V tomto okamžiku je doporučený:

- 1. v číselníku Seznam období doplnit nové období pro dodatečné přiznání,
- 2. vytvořit nové přiznání (ve formě výkazu zvolit "Dodatečné") a přenést do něj dodatečné doklady,
- 3. uložit a uzavřít přiznání.
- 4. vytisknout.

# **Opravné přiznání**

Situace, kdy přiznání bylo podáno nesprávně, došlo ke změně dokladu, který byl předmětem přiznání apod. Opět některé skutečnosti:

- je třeba změnit nebo zadat celé daňové přiznání,
- pokud není třeba zachovat původní přiznání, je nejjednodušší změnit původní přiznání před změnou dokladu je však nutné odemknout přiznání (období) i doklad,
- pokud dochází ke změně na přiznaném dokladu, je tento třeba opravit,
- formulář dodatečného přiznání má trochu jiné zvyklosti plnění a nutné se tomu přizpůsobit.

Doporučený postup pokud není třeba zachovat původní přiznání:

- 1. odemknout přiznání,
- 2. odemknout doklad,
- 3. opravit doklad,
- 4. nastavit formu výkazu na "Opravné".
- 5. znovu přenést doklady do přiznání,
- 6. uložit a uzavřít přiznání,
- 7. vytisknout.

Doporučený postup pokud je třeba zachovat původní přiznání, zakládá se přiznání nové:

- 1. odemknout doklad, který se bude opravovat, opravit ho a znovu uzamknout,
- 2. založit nové přiznání s novým číslem přiznání, vyplnit vše potřebné + formu výkazu nastavit na "Opravné",
- 3. načíst doklady s původním zd. plnění a původním číslem přiznání,
- 4. přenést doklady do přiznání (F2),
- 5. uložit a uzavřít přiznání,
- 6. vytisknout.

# **Výpis z evidence pro daňové účely podle §92a zákona o DPH**

Od 1.4.2011 je třeba spolu s přiznáním k DPH podávat i výpis z evidence pro daňové účely podle §92a zákona o DPH. Tato povinnost se týká pouze těch plátců, kteří mají plnění přijatá či uskutečněná v režimu přenesení daňové povinnosti (§92a). Tento výpis je možné podat **pouze elektronickou cestou**.

IS Signys neobsahuje samostatný modul pro vytvoření tohoto výpisu, je však možné ze systému získat XML soubor, který je nadále nutné zpracovat a doplnit na daňovém portálu MF a zde i následně uložit do XML a vytisknout.

#### **POZOR**

Aby bylo možné provést podání jakéhokoliv tiskopisu z DPH elektronickou cestou, je nutné mít správně vyplněné formální náležitosti v přiznání DPH, tedy jde především o údaje na záložkách:

- "Základní údaie" a zde:
	- $\circ$  "Finanční úřad" = zadávat vč. čísla FÚ tedy např. "238 Jičín" (od 1.1.2013 "458 2707 Jičín"),
	- $\circ$  "Typ plátce" = P,
	- o "Činnost",
	- o "Činnost OKEČ"
- "Daňový subjekt":
	- o u právnické osoby musí být vyplněno vše mimo "Příjmení", "Jméno", "Dodatek jména" a "Titul"
	- o u fyzické osoby naopak tyto údaje být vyplněny musí,
	- $\circ$  v údaji "El. adresa 1" a "El. adresa 2" musí být telefony bez "+420" a dále bez mezer.
	- "Osoby" zde musí být vyplněny údaje o:
	- o osobě oprávněné k podpisu,
		- o "Přiznání sestavil",
		- o opět v údaji "Telefon" musí být telefony bez "+420" a dále bez mezer.

Aby nebylo nutné každý měsíc tyto údaje znovu a znovu vyplňovat, je vhodné mít před sestavením přiznání řádně nastavenou konfiguraci přiznání.

Nastavení se provede přes modul DPH pomocí menu Ostatní / Přiznání k DPH nebo Alt+O / D. Zde dále menu Nástroje – Konfigurační parametry DPH (platí i pro souhrnné hlášení).

V konfiguraci DPH je nutné nastavit všechny hodnoty na všech záložkách, pro které má daný daňový subjekt naplnění, tedy např.:

- fyzická osoba vyplní na záložce "Plátce" hodnoty: Příjmení, Jméno, Dodatek jména, Titul,
- fyzická i právnická osoba vyplní všechny údaje na záložkách "Základní" a "Ostatní", dále na záložce "Plátce" adresu (tedy ulici, č.p., město, PSČ, stát a kontakty),
- v případě existence zástupce je nutné údaje o něm naplnit do záložky "Zástupce".

#### Doporučené hodnoty:

- Fyzická osoba:
	- $\circ$  "Základní" "Typ daň. subjektu" = F,
- Právnická osoba:
	- o "Základní" "Typ daň. subjektu" = P,
- Bez rozdílu:
	- o "Základní" "Finanční úřad " = zadávat vč. čísla FÚ tedy např. "238 Jičín" (od 1.1.2013 "458 2707 Jičín"),
	- $\circ$  "Základní" "Typ plátce" = P,
	- o "Zástupce" "Typ" = P (právnická osoba) nebo F (fyzická osoba),
	- o "Zástupce" "Kód" = 1 (zákonný) nebo 2 (ustanovený) nebo 3 (společný) nebo 4a (obecný zmocněnec) nebo 4b (daňový poradce, advokát).

#### **Postup pro vytvoření souboru – odběratel**

- 1. vstup do seznamu přiznání DPH,
- 2. otevření příslušného přiznání daného období (měsíce/čtvrtletí) do režimu prohlížení,
- 3. otevřít seznam daňových dokladů přes menu Soubor Otevřít seznam dokladů (popř. CTRL+O, ikonou),
- 4. ve filtru pro výběr dokladů na záložce "Základní" zvolit "Vybraný typ plnění" a zde "P10. Režim přenesení (dříve pořízení zlata)",
- 5. potvrdit výběr dokladů OK,
- 6. menu Tisk a výběr tiskové sestavy:
	- "DPH Výpis dle §92a XML zlato [FR]" (E-dph-vyp92a.fr3, popřípadě novější) pokud většina zobrazených daňových dokladů představuje obchod se zlatem,
	- "DPH Výpis dle §92a XML odpady [FR]" (E-dph-vyp92a-odpady.fr3, popřípadě novější) pokud většina zobrazených daňových dokladů představuje obchod s odpady,
	- "DPH Výpis dle §92a XML stavební práce [FR]" (E-dph-vyp92a-stavebni.fr3, popřípadě novější) – pokud většina zobrazených daňových dokladů představuje obchod se stavebními pracemi,
- 7. vybrat "Výstupní zařízení" "Soubor" a "Ano",
- 8. uložit soubor do libovolné složky a pod libovolným názvem (např. DPH92a-201201), dole vybrat formát "Textový soubor (\*.txt)",
- 9. pokud se jedná o zlato nebo odpady, je nutné pak vzniklý soubor zpracovat portálem daňové správy a doplnit na něm další náležitosti:
	- i. otevřít internetový prohlížeč a zadat " https://adisepo.mfcr.cz/",
	- ii. zde volba "Elektronická podání pro daňovou správu",
	- iii. dále "Elektronické daňové formuláře",
	- iv. a zvolit " Výpis z evidence pro daňové účely podle § 92a zákona o DPH "
	- v. vybrat "Načtení souboru",
	- vi. pomocí "Procházet" najít soubor uložený v kroku 8. a vpravo nahoře zvolit "Načíst",
	- vii. následně vybrat "Úprava ve formuláři",
	- viii. v oddíle vpravo dole vybrat "Řádky" a je třeba korigovat sloupec "Rozsah plnění" sem je nutné doplnit hmotnost zboží, u zlata v gramech, u odpadů v kilogramech,
- ix. zvolit "Uložení k odeslání do Datové schránky" a přes "Uložit na disk" provést uložení souboru na disk a následně je možné ho poslat datovou schránkou,
- x. následně kliknout na "Zpět" a přes "Úplný opis k tisku" je možné vytisknout vyplněný formulář (položka "Vyplněný formulář písemnosti").
- 10. vzniklý soubor, pokud byl uložen přímo z IS Signys, je nutné před odesláním datovou schránkou přejmenovat – má totiž příponu TXT, aby finanční úřad soubor přijal, je nutné změnit příponu na XML. Ještě vhodnější však je, nechat si soubor na daňovém portálu zkontrolovat a provést uložení do správného formátu přímo na tomto portálu, tedy:
	- i. otevřít internetový prohlížeč a zadat "https://adisepo.mfcr.cz/",
	- ii. zde volba "Elektronická podání pro daňovou správu",
	- iii. dále "Elektronické daňové formuláře",
	- iv. a zvolit " Výpis z evidence pro daňové účely podle § 92a zákona o DPH "
	- v. vybrat "Načtení souboru",
	- vi. pomocí "Procházet" najít soubor uložený v kroku 8. a vpravo nahoře zvolit "Načíst",
	- vii. následně vybrat "Úprava ve formuláři",
	- viii. zvolit "Uložení k odeslání do Datové schránky" a přes "Uložit na disk" provést uložení souboru na disk a následně je možné ho poslat datovou schránkou,
	- ix. následně kliknout na "Zpět" a přes "Úplný opis k tisku" je možné vytisknout vyplněný formulář (položka "Vyplněný formulář písemnosti").

#### **Postup pro vytvoření souboru – dodavatel**

- 1. vstup do seznamu přiznání DPH,
- 2. otevření příslušného přiznání daného období (měsíce/čtvrtletí) do režimu prohlížení,
- 3. otevřít seznam daňových dokladů přes menu Soubor Otevřít seznam dokladů (popř. CTRL+O, ikonou),
- 4. ve filtru pro výběr dokladů na záložce "Základní" zvolit "Vybraný typ plnění" a zde "U11. Režim přenesení (dříve dodání zlata)",
- 5. potvrdit výběr dokladů OK,
- 6. menu Tisk a výběr tiskové sestavy:
	- "DPH Výpis dle §92a XML zlato [FR]" (E-dph-vyp92a.fr3, popřípadě novější) pokud většina zobrazených daňových dokladů představuje obchod se zlatem,
	- "DPH Výpis dle §92a XML odpady [FR]" (E-dph-vyp92a-odpady.fr3, popřípadě novější) pokud většina zobrazených daňových dokladů představuje obchod s odpady,
	- "DPH Výpis dle §92a XML stavební práce [FR]" (E-dph-vyp92a-stavebni.fr3, popřípadě novější) – pokud většina zobrazených daňových dokladů představuje obchod se stavebními pracemi,
- 7. vybrat "Výstupní zařízení" "Soubor" a "Ano",
- 8. uložit soubor do libovolné složky a pod libovolným názvem (např. DPH92a-201001), dole vybrat formát "Textový soubor (\*.txt)",
- 9. pokud se jedná o zlato nebo odpady, je nutné pak vzniklý soubor zpracovat portálem daňové správy a doplnit na něm další náležitosti:
	- i. otevřít internetový prohlížeč a zadat "https://adisepo.mfcr.cz/",
	- ii. zde volba "Elektronická podání pro daňovou správu",
	- iii. dále "Elektronické daňové formuláře",
	- iv. a zvolit " Výpis z evidence pro daňové účely podle § 92a zákona o DPH "
	- v. vybrat "Načtení souboru",
	- vi. pomocí "Procházet" najít soubor uložený v kroku 8. a vpravo nahoře zvolit "Načíst",
	- vii. následně vybrat "Úprava ve formuláři",
	- viii. v oddíle vpravo dole vybrat "Řádky" a je třeba korigovat sloupec "Rozsah plnění" sem je nutné doplnit hmotnost zboží, u zlata v gramech, u odpadů v kilogramech,
	- ix. zvolit "Uložení k odeslání do Datové schránky" a přes "Uložit na disk" provést uložení souboru na disk a následně je možné ho poslat datovou schránkou,
	- x. následně kliknout na "Zpět" a přes "Úplný opis k tisku" je možné vytisknout vyplněný formulář (položka "Vyplněný formulář písemnosti").
- 10. vzniklý soubor, pokud byl uložen přímo z IS Signys, je nutné před odesláním datovou schránkou přejmenovat – má totiž příponu TXT, aby finanční úřad soubor přijal, je nutné změnit příponu na XML. Ještě vhodnější však je, nechat si soubor na daňovém portálu zkontrolovat a provést uložení do správného formátu přímo na tomto portálu, tedy:
	- i. otevřít internetový prohlížeč a zadat " https://adisepo.mfcr.cz/",
	- ii. zde volba "Elektronická podání pro daňovou správu",
	- iii. dále "Elektronické daňové formuláře",
	- iv. a zvolit " Výpis z evidence pro daňové účely podle § 92a zákona o DPH "
	- v. vybrat "Načtení souboru",
	- vi. pomocí "Procházet" najít soubor uložený v kroku 8. a vpravo nahoře zvolit "Načíst",
	- vii. následně vybrat "Úprava ve formuláři",
	- viii. zvolit "Uložení k odeslání do Datové schránky" a přes "Uložit na disk" provést uložení souboru na disk a následně je možné ho poslat datovou schránkou,
	- ix. následně kliknout na "Zpět" a přes "Úplný opis k tisku" je možné vytisknout vyplněný formulář (položka "Vyplněný formulář písemnosti").

# **Výpis z evidence pro daňové účely podle §100a zákona o DPH**

Součástí systému Signys a přiznání k DPH je i výpis dle §100a odst. 1 zákona o DPH – tedy přehled za pořízení zboží od plátců v EU v členění na pořízení zboží z jednotlivých členských států.

Tento výpis se získá přímo ze seznamu daňových dokladů, jen je zapotřebí provést správné zadání výběru a volbu tiskového výstupu, tedy:

- 1. vstup do seznamu přiznání DPH,
- 2. otevření příslušného přiznání daného období (měsíce/čtvrtletí) do režimu prohlížení,
- 3. otevřít seznam daňových dokladů přes menu Soubor Otevřít seznam dokladů (popř. CTRL+O, ikonou),
- 4. ve filtru pro výběr dokladů na záložce "Základní" zvolit "Vybraný typ plnění" a vybrat "P04. Zboží (pořízení, dovoz),
- 5. na záložce "Údaje o firmě" vybrat "Plátce EU",
- 6. potvrdit výběr dokladů OK,
- 7. menu Tisk a výběr tiskové sestavy "Seznam dokladů k DPH dle §100a FR" (dphg3111.fr3).

# **Analýza daňových dokladů**

S ohledem na nový způsob sestavení přiznání i pro lepší pohled na doklady vstupující do daňového přiznání, byl do IS Signys přidán nový modul – Analýza daňových dokladů.

Do modulu lze vstoupit přes hlavní menu – Ostatní – Analýza daňových dokladů.

Z výsledné analýzy je možné čerpat informace pro kontrolu dokladů vstupujících do daňového přiznání.

# **Význam sloupců**

Obsah sloupců závisí na způsobu sestavení analýzy:

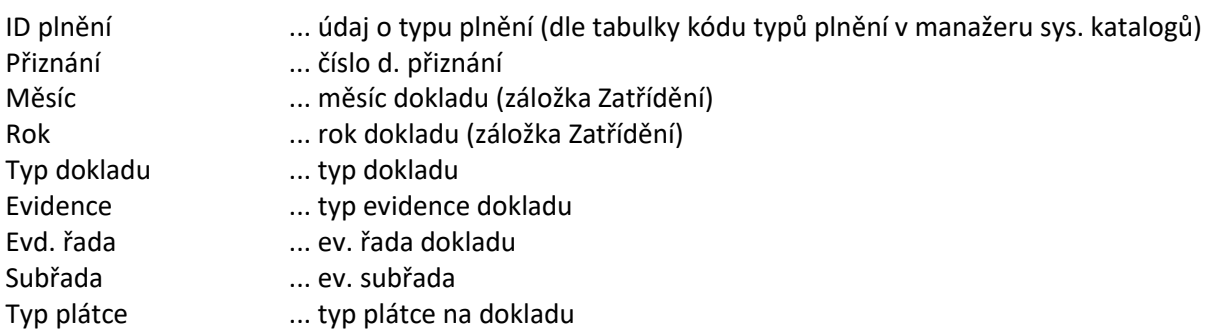

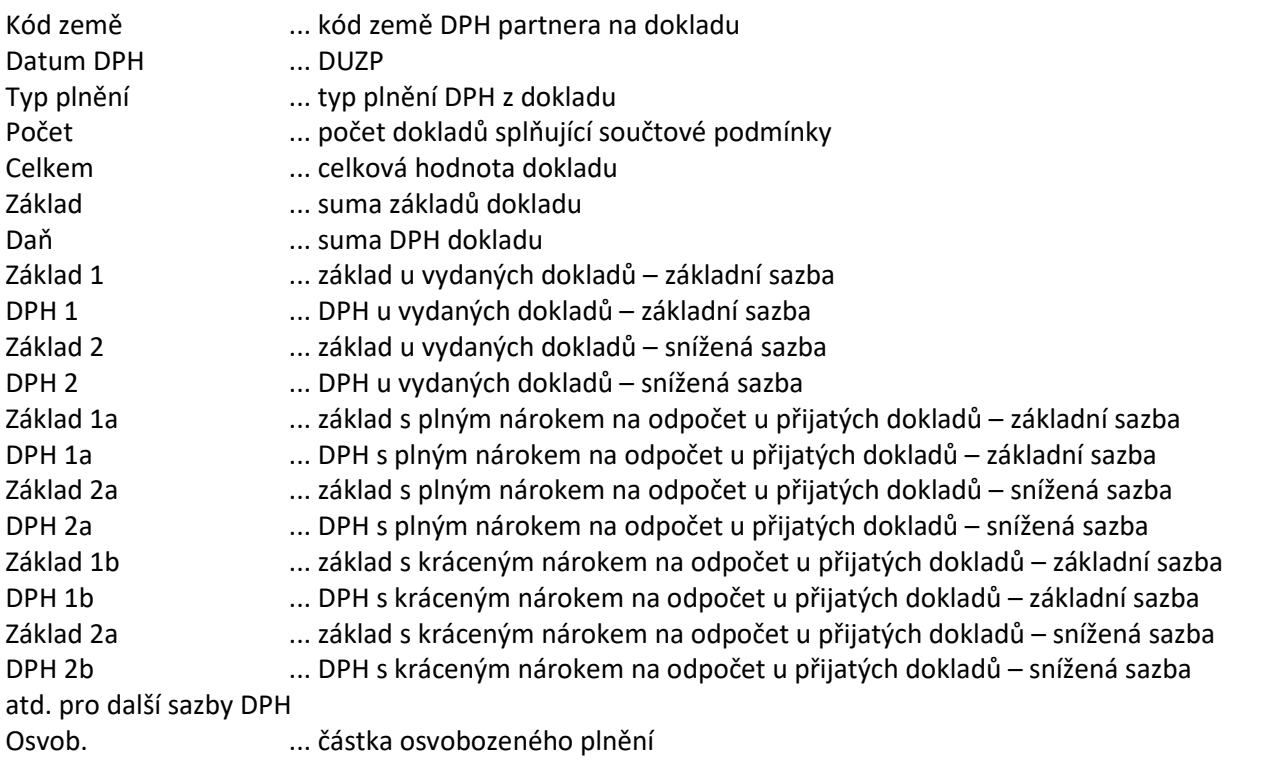

# **Princip použití analýzy**

Analýza slouží k lepšímu zobrazení informací o daňových dokladech a umožňuje sčítat daňové doklady shodující se ve výše uvedených parametrech (počet takto sečtených dokladů je pak uveden ve sloupci "Počet"). Analýza se sestavuje standardním způsobem, tedy např. F5. Objeví se okno se dvěma záložkami, kde je možné navolit:

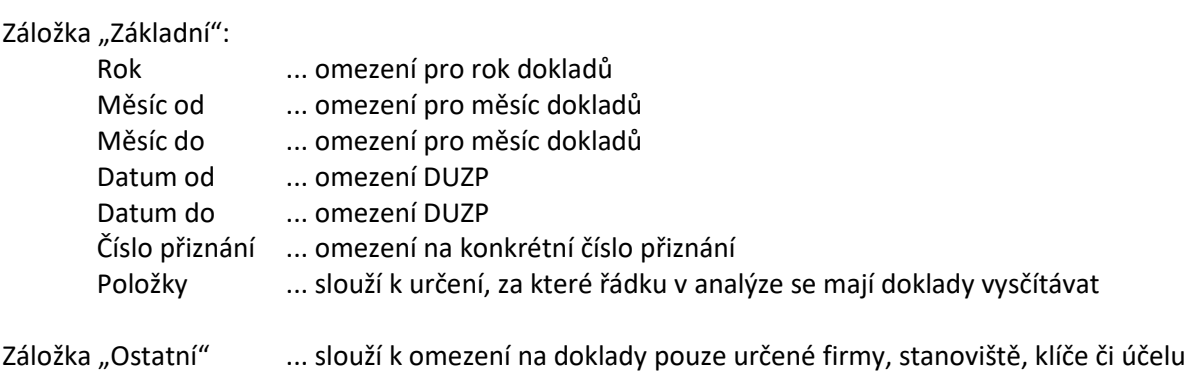

# **KONTROLNÍ HLÁŠENÍ V IS SIGNYS**

Výkaz kontrolního hlášení je elektronickou podobou záznamní povinnosti, kterou je povinen plátce DPH vést jako podkladovou evidenci pro přiznání k DPH. Slouží k vykázání jednotlivých daňových dokladů, které jsou vystavovány mezi plátci daně v ČR i v jiných členských státech EU. S ohledem na IS Signys neexistuje speciální modul – není nutný, kontrolní hlášení se tiskne do XML přímo ze seznamu dokladů k DPH, tedy v hlavním menu nabídka "Ostatní", zde položka "Přiznání k DPH" a dále stačí buďto otevřít nějaké přiznání a na něm dát menu Soubor – Otevřít seznam dokladů nebo je možné do seznamu dokladů vstoupit přímo ze seznamu přiznání k DPH také přes menu Soubor – Otevřít seznam dokladů (tzn. klasický vstup do seznamu dokladů, který se dělá vždy při sestavení přiznání k DPH). Odtud se pak po správném zobrazení daňových dokladů vytvoří soubor XML – více níže.

# **Nastavení IS Signys**

Před používáním IS Signys pro vykazování kontrolního hlášení je nutné systém nejdříve patřičně nastavit.

### **Nastavení parametrů firmy – kód datové schránky**

Je nutné nastavit ID datové schránky – to se nachází:

- hlavní menu systému,
- Nástroje -> Možnosti systému -> Globální parametry a výchozí hodnoty,
- záložka "Základní údaje o firmě",
- údaj "ID datové schránky".

### **Nastavení modulu Adresář**

Správně pořízený doklad, uváděný v souhrnném hlášení, musí mít na sobě partnera, který bude správně nastaven již v adresáři. Vše by již mělo být nastaveno v souvislosti se správným pořizování dokladů pro přiznání k DPH, nejde tedy o nové náležitosti:

– je nutné v adresáři nastavit hodnotu "DPH" pro typ plátce, především u partnerů zahraničních, tedy:

- Neplátce EU neplátce DPH, partner z EU,
- Plátce EU plátce DPH, partner z EU,
- Neplátce ostatní či Plátce ostatní pro třetí země.

– DIČ partnera – u tuzemských zákazníků s CZ (např. CZ25941704), u zahraničních plátců v EU se znaky podle jejich země (např. u Slovenska to tak může být SK2020194231).

Pokud na doklad nebude vložena adresa z adresáře, je nutné při vyplňování dokladu zadat ručně DIČ (pokud je partner má) a správně nastavit typ plátce na záložce "Ostatní" příslušného daňového dokladu.

Pochopitelně se jedná pouze o doklady, které mají být vykázány v oddíle A.1., A.2., A.4. nebo B.1. či B.2., kde údaje o DIČ jsou povinnou položkou kontrolního hlášení.

### **Nastavení modulu DPH – parametrů DPH**

Nastavení se provede přes modul přiznání k DPH, nabídka Nástroje – Konfigurační parametry DPH (opět platí i pro přiznání DPH, pokud se tedy již v Signysu přiznání k DPH pro elektronické podání zpracovává, není zde třeba nic dalšího nastavovat).

V konfiguraci DPH je nutné nastavit všechny hodnoty na všech záložkách, pro které má daný daňový subjekt naplnění, tedy např.:

- fyzická osoba vyplní na záložce "Plátce" hodnoty: Příjmení, Jméno, Dodatek jména, Titul,
- fyzická i právnická osoba vyplní všechny údaje na záložkách "Základní" a "Ostatní", dále na záložce "Plátce" adresu (tedy ulici, č.p., město, PSČ, stát a kontakty),
- v případě existence zástupce je nutné údaje o něm naplnit do záložky "Zástupce".

#### POZOR – kontrolní hlášení vyžaduje mít na záložce "Plátce" nastavené hodnoty:

#### **– El. adresa 1 = telefonní číslo bez +420 a bez mezer,**

#### **– El. adresa 2 = email.**

Tyto údaje jsou povinné a pokud nebudou vyplněny, vyhodnotí to daňový portál jako kritickou chybu.

Doporučené hodnoty:

- Fyzická osoba:
	- $\circ$  "Základní" "Typ daň. subjektu" = F,
- Právnická osoba:
	- $\circ$  "Základní" "Typ daň. subjektu" = P,
- Bez rozdílu:
	- o "Základní" "Finanční úřad " = zadávat vč. čísla FÚ, musí obsahovat jak číslo okresního oddělení, tak krajského FÚ – tedy např. "458 2707 Jičín" (další kódy viz tato tabulka na našich stránkách: http://www.signys.cz/FILES/FU\_ciselnik.pdf ),
	- $\circ$  "Základní" "Typ plátce" = P,
	- o "Zástupce" "Typ" = P (právnická osoba) nebo F (fyzická osoba),
	- o "Zástupce" "Kód" = 1 (zákonný) nebo 2 (ustanovený) nebo 3 (společný) nebo 4a (obecný zmocněnec) nebo 4b (daňový poradce, advokát).

### **Nastavení prodejního terminálu z pohledu KH**

Lze nastavit, aby ke každé vystavené prodejce byl automaticky vystaven konečný doklad, kterým se prodejka odvede do pokladny (platba hotově) či do pohledávek (platba kartou nebo dobírkou) a tím se vykáže DPH. Lze tak pro kontrolní hlášení evidovat každou prodejku samostatným daňovým dokladem.

Vhodné je to zapnout především v případě platby v hotovosti nad 10.000 Kč u plátců DPH.

Zde je pak z pohledu KH vyloženě nutné, aby taková prodejka (nad 10.000 Kč s plátcem DPH) byla vykázána na samostatném příjmovém pokladním dokladu.

Lze to zautomatizovat, nastavení se musí provést v prodejním terminálu na každém počítači + v globální konfiguraci:

#### 1. Nastavení na každé stanici

V prodejním terminálu menu Nástroje – Možnosti a zde záložka "Navazující doklady". Zde:

- zapnutí automatické tvorby pokladního dokladu (vpravo dole "Vytvořit pokladní doklad pro platbu hotově"),
- nastavit pokladní řadu, výchozí firmu, formu úhrady a konstantní symbol, účel dokladu,
- zaškrtnout volbu "Pouze pro plátce DPH a částku dle konfigurace".

#### 2. Nastavení částky 10.000 Kč

Toto se provede pouze jednou, platí pro všechny uživatele systému.

Částka (obvykle 10.000 Kč) se nastavuje přes hlavní menu systému - Nástroje –> Možnosti systému –> Globální parametry a výchozí hodnoty, zde Doklady -> DPH a položka "Minimální částka".

# **Správné pořizování dokladů pro kontrolní hlášení**

Vzhledem k tomu, že kontrolní hlášení představuje seznam daňových dokladů, může být do kontrolního hlášení zaevidován jakýkoliv doklad, který je předmětem přiznání k DPH, tedy:

- pohledávky,
- závazky,
- pokladní doklady,
- ostatní účetní doklady.

Pro potřeby kontrolního hlášení jsou na těchto dokladech na záložce "Ostatní" (u závazků některé údaje přímo v hlavičce dokladu) k dispozici nové údaje:

Jedná se o tzv. datum povinnosti přiznat daň, kdy na dokladech na vstupu (přijatá plnění, doklady s nárokem na odpočet) je povinnost do kontrolního hlášení uvádět datum plnění DPH, které je na dokladech uvedeno dodavatelem, tvůrcem daňového dokladu. V kontrolním hlášení je tedy nutné uvést datum daně, které je shodné s datum plnění na přijaté faktuře.

Pro kontrolní hlášení by mělo být využíváno především v oddílech A.2., B.2., nicméně je možné ho použít na všech daňových dokladech.

Kontrolní hlášení v Signysu funguje tak, že pokud na dokladu je v tomto údaji datum vyplněn, pak se použije pro řádek kontrolního hlášení (v jakémkoliv oddílu, tedy A.1., A.2., A.4. i B.1., B.2.), pokud údaj vyplněn není, použije se "Plnění DPH" z hlavičky dokladu.

U závazků se tento údaj nachází v hlavičce dokladu.

#### **Oddíl hlášení DPH**

Zde je nutné pro správné sestavení kontrolního hlášení systému říci, do jakého oddílu patří.

Tento údaj systém vyplňuje sám od sebe, je nutné, aby si ho osoba odpovědná za sestavení kontrolního hlášení na dokladech sama nastavila (buďto ručně, ale snadněji a rychleji hromadně jednou za měsíc pomocí funkce, kterou systém obsahuje – více viz níže).

Pokud bude v tomto údaji prázdná hodnota, doklad se v kontrolním hlášení vůbec nevykáže, nebude uveden v žádném oddílu.

#### **Daňový doklad č.**

Tento údaj slouží k zadávání čísla daňového dokladu podle toho, s jakým byl doklad přijat – tedy na rozdíl od variabilního symbolu je zde možné zapisovat i písmena, mezery, lomítka apod.

Pro kontrolní hlášení by měl být využíván především v oddílech A.2., B.2., nicméně je možné ho použít na všech daňových dokladech.

Kontrolní hlášení v Signysu funguje tak, že pokud na dokladu je v tomto údaji něco vyplněno, pak se použije pro řádek kontrolního hlášení (v jakémkoliv oddílu), pokud údaj vyplněn nebude, použije se jako ev. číslo daňového dokladu u oddílu:

– A.1. údaj číslo dokladu,

- A.2. údaj variabilní symbol,
- A.4. údaj číslo dokladu,
- B.1. údaj variabilní symbol,
- B.2. údaj variabilní symbol.

U závazků se tento údaj nachází v hlavičce dokladu.

#### **Předmět plnění**

Povinný údaj v případě dokladu vystaveného či přijatého v režimu přenesení DPH.

Tento údaj se tedy pro kontrolní hlášení načítá pouze u řádků A.1. nebo B.1. a je nutné ho naplnit na všech pohledávkách s typem plnění "U11. Režim přenesení" a na všech závazcích s typem plnění "P10. Režim přenesení".

### **Co je třeba na dokladech sledovat**

Přestože se do kontrolního hlášení vykazují daňové doklady, které jsou předmětem plnění DPH, nevstupují do něj všechny doklady a nebo se nemusí na nich sledovat všechny výše uvedené podrobnosti.

#### **Do kontrolního hlášení by měly vstupovat pouze:**

1. Pohledávky

– všechny faktury či dobropisy vydané, které mají typ plnění U01 (běžné tuzemské na výstupu), rozdělené podle celkové částky dokladu: do 10.000 vč. DPH se jedná o oddíl A.5., nad 10.000 vč. DPH o oddíl A.4.

A dále u dokladů nad 10.000 Kč je nutné brát v potaz, zda jde o prodej tzv. osobám povinným k dani, tedy s DIČ nebo osobám bez DIČ. Pokud jde o prodej osobám bez DIČ, takový doklad se vykáže v oddílu A.5. bez ohledu na částku, klidně tedy i doklad na 100.000 Kč.

– pozor na faktury vydané textové, které vznikly přenesením prodejek – ty mohou být vyšší než 10.000 vč. DPH, ale představují sumu dílčích plnění do 10.000 Kč, popř. prodeje neplátcům a proto patří také do oddílu A.5.,

– všechny faktury a dobropisy vydané, které představují režim přenesení daňové povinnosti, tedy typ plnění U11 bez ohledu na výši dokladu – oddíl A.1.

#### 2. Závazky

– všechny faktury či dobropisy přijaté s typem plnění P02 – tedy běžné tuzemské na vstupu, opět v rozdělení podle celkové výše částky vč. DPH – do 10.000 vč. DPH se jedná o oddíl B.3., nad 10.000 vč. DPH o oddíl B.2. – faktury či dobropisy přijaté týkající se pořízení zboží či služeb od plátců v EU, tedy doklady s typem plnění P04 či P05 a na nichž je partner s označením "Plátce EU" – zde se jedná o doklady oddílu A.2. bez ohledu na částku dokladu.

– všechny faktury a dobropisy přijaté, které představují režim přenesení daňové povinnosti, tedy typ plnění P10 bez ohledu na výši dokladu – oddíl B.1.

#### 3. Pokladní doklady příjmové

- tuzemské do 10.000 vč. DPH, typ plnění U01 = oddíl A.5.,
- tuzemské nad 10.000 vč. DPH, typ plnění U01, partner bez DIČ = oddíl A.5.,

– tuzemské nad 10.000 vč. DPH, typ plnění U01, partner s DIČ = oddíl A.4. (pozor však na sumační doklady s prodejkami – ty obvykle patří do řádku A.5.c – je však nutné si ověřit, že skutečně není žádná prodejka nad 10.000 Kč vystavena na plátce daně).

- 4. Pokladní doklady výdajové
	- tuzemské do 10.000 vč. DPH, typ plnění P02 = oddíl B.3.,
	- tuzemské nad 10.000 vč. DPH, typ plnění P02 = oddíl B.2.
- 5. Ostatní účetní doklady

– zde se jedná o individuální situace, zde je nutné správně vyhodnotit, jak a kam daný doklad pořídit.

#### **Aby bylo kontrolní hlášení správně sestaveno, je nutné na dokladech vykázat:**

- 1. Oddíl A.1. (doklady v režimu přenesení DPH pohledávky s typem plnění U11) – číslo daňového dokladu, datum DPH, DIČ odběratele, základ daně a kód předmětu plnění.
- 2. Oddíl A.2. (faktury a dobropisy přijaté od plátců v EU za zboží nebo služby) – číslo daňového dokladu, datum DPH, DIČ dodavatele, základy daně a DPH.
- 3. Oddíl A.4. (pohledávky a příjmové pokladní doklady vůči partnerům s DIČ nad 10.000 vč. DPH a typem plnění U01)

– číslo daňového dokladu, datum DPH, DIČ odběratele, základy daně a DPH.

- 4. Oddíl A.5. (pohledávky a příjmové pokladní doklady vůči partnerům bez DIČ či vůči partnerům s DIČ do 10.000 vč. DPH a typem plnění U01) – nic, pouze základy daně a DPH.
- 5. Oddíl B.1. (faktury a dobropisy přijaté v režimu přenesení daňové povinnosti, typ plnění P10) – číslo daňového dokladu, datum DPH, DIČ dodavatele, základy daně a DPH, kód předmětu plnění.
- 6. Oddíl B.2. (závazky a výdajové pokladní doklady nad 10.000 vč. DPH s typem plnění P02) – číslo daňového dokladu, datum DPH, DIČ dodavatele, základy daně a DPH.
- 7. Oddíl B.3. (závazky a výdajové pokladní doklady do 10.000 vč. DPH s typem plnění P02) – nic, pouze základy daně a DPH.

Z výše uvedeného je zřejmé, že nejsou do kontrolního zahrnuty všechny daňové doklady – předmětem vykazování nejsou:

– obchody s třetími zeměmi,

– prodej zboží či služeb do EU plátcům DPH,

– osvobozená plnění,

- zasílání do členského státu,
- třístranné obchody.

# **Jak náležitosti pro kontrolní hlášení na dokladech nastavit**

Podle charakteru dokladů a způsobu jejich vzniku je možné a nutné některé náležitosti dokladů nastavit ručně a jiné bude možné nastavit hromadně, dávkově.

### **Datum daně**

– má význam nastavovat pouze na dokladech pro oddíly A.1., A.2., A.4., B.1. a B.2.,

– pokud je stejné, jako datum DPH na hlavičce dokladu, není nutné ho nastavovat, použije se to z hlavičky dokladu,

– nedá se nastavit dávkově, je nutné ho nastavit ručně na dokladu, při jeho pořizování.

# **Daňový doklad č.**

– má význam nastavovat pouze na dokladech pro oddíly A.1., A.2., A.4., B.1. a B.2.,

– pokud je u závazků či výdajových pokladních dokladů stejné jako variabilní symbol na hlavičce dokladu, není nutné ho nastavovat, použije se variabilní symbol hlavičky dokladu,

– nedá se nastavit dávkově, opět je nutné ho nastavit ručně na dokladu.

# **Předmět plnění**

– je povinné nastavovat pouze na dokladech pro oddíly A.1. a B.1.,

– dá se nastavit dávkově, ale je lepší nastavení ruční rovnou při pořizování dokladu, kdy je zřejmé, o jaký předmět v režimu přenesení se jedná.

# **Oddíl hlášení DPH**

- je povinné na všech dokladech, které mají být uvedeny v kontrolním hlášení,
- je možné ho nastavit ručně (zejména u dokladů pro oddíl A.1. či B.1. společně s nastavením předmětu plnění),
- nejvýhodnější je použít automatické nastavení (více viz níže),
- je možné použít i dávkové nastavení.

#### **Automatické vyplňování oddílu kontrolního hlášení na daňových dokladech**

Procedura slouží k dávkovému nastavení oddílu kontrolního hlášení na jednotlivých dokladech pro zadané období (rok, měsíc). Zároveň i kontroluje základní správnost vyplnění dokladů (formální správnost DIČ, že není u nedaňových dokladů uvedena daň apod.)

#### **Základní podmínky funkčnosti automatického vyplňování**

- Zpracuje se zadané období rok, měsíc.
- Daňové období nesmí být uzamčené pro DPH.
- Procházejí se doklady v evidencích závazky, pohledávky, pokladní doklady a ostatní účetní doklady.
- Zpracují se pouze platné a nestornované doklady, kde je typ plnění DPH různý od "mimo DPH" (M01).

#### **Kontrola DIČ**

Kontrola vyplnění DIČ je pouze formální – musí obsahovat znaky CZ na začátku a pak jednu nebo více číslic, bez mezer. Nejedná se o on-line kontrolu na serverech státní správy a podobných institucí.

#### **Popis používání**

Automatické nastavení je dostupné v seznamu daňových dokladů – do něj lze vstoupit přes hlavní menu systému (Ostatní – Seznam daňových dokladů) nebo nejčastěji z formuláře pro přiznání k DPH (menu Soubor nebo Doklad – Otevřít seznam dokladů…)

Automatické nastavení se v seznamu daňových dokladů spouští v menu Analýzy nebo v menu Nástroje – **Doplnění údajů pro kontrolní hlášení DPH…** 

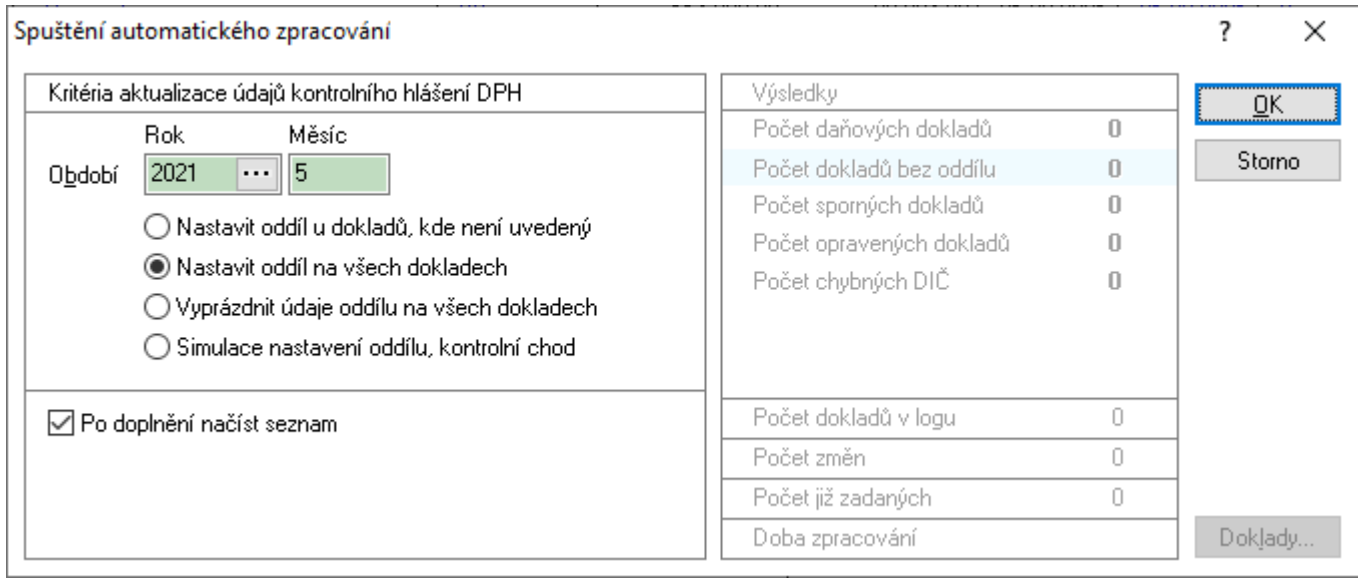

Nejdříve se zadá období (rok a měsíc) a pak se vybere jedna ze tří možností nastavení oddílu hlášení:

– **Nastavit oddíl u dokladů, kde není uvedený** = nastaví oddíl pouze tam, kde již oddíl hlášení není vyplněný (tzn. pokud již dopředu bude doklad do nějakého oddílu nastaven ručně, toto hromadné nastavení se mu vyhne a oddíl nezmění) – jedná se o nejbezpečnější způsob hromadného nastavení.

Ty, které ho mají vyplněný a procedura by ho nastavila jinak, se uvedou do výpisu pro zkontrolování.

– **Nastavit oddíl na všech dokladech** = nastaví oddíl na všech dokladech, tedy i tam, kde již nějaký je nastavený (tzn. pozor, pokud si předtím na nějakém dokladu ručně nastavíte oddíl, bude touto volbou doklad zahrnut do hromadného nastavení a je možné, že se pak oddíl změní na jinou hodnotu, než jak bylo původně, ručně zadáno). Pokud dojde ke změně, zapíše se do výpisu změn pro možnost zkontrolování.

– **Vyprázdnit údaje oddílu na všech dokladech** = na všech dokladech v daném období vyprázdní údaj "Oddíl hlášení".

Po spuštění pomocí "OK" proběhne zpracování a v následném dialogu se zobrazí výsledky – pokud jsou nějaké nejasnosti, je následně dostupné tlačítko "Doklady", přes které lze zobrazit seznam dokladů, které obsahují nějakou nejasnost (každý doklad lze ze seznamu otevřít a případně opravit).

#### **Jak procedura nastavuje oddíly kontrolního hlášení**

Pro zadané období se procházejí platné doklady (nesmazané, nestornované) v těchto 4 základních evidencích:

- 1. pohledávky
- 2. závazky
- 3. pokladních doklady
- 4. ostatní účetních doklady

Zjistí se základní údaje (typ plnění, celková částka, DIČ) a v kontextu dokladu se nastaví příslušný oddíl kontrolního hlášení.

U nedaňových dokladů se kontroluje, zdali neobsahují daň a zdali nemají nastavený oddíl kontrolního hlášení.

#### **Algoritmus doplnění oddílu u jednotlivých dokladů**

V rámci jednotlivých evidencí se nastavuje příslušný oddíl na základě typu plnění, celkové částky, vyplněného DIČ a vyhodnocení vazeb na prodejky.

Zápis algoritmu – důležité je sledovat směr šipek a případné odskoky:

#### **Pohledávky**

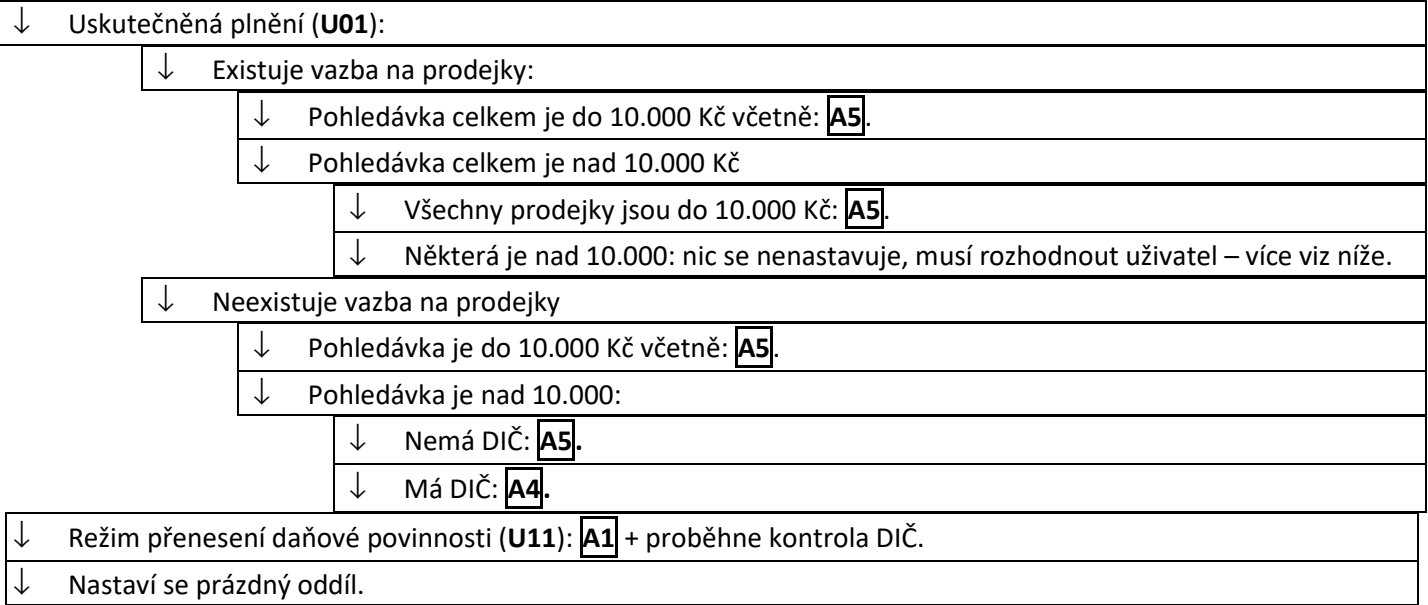

#### **Závazky**

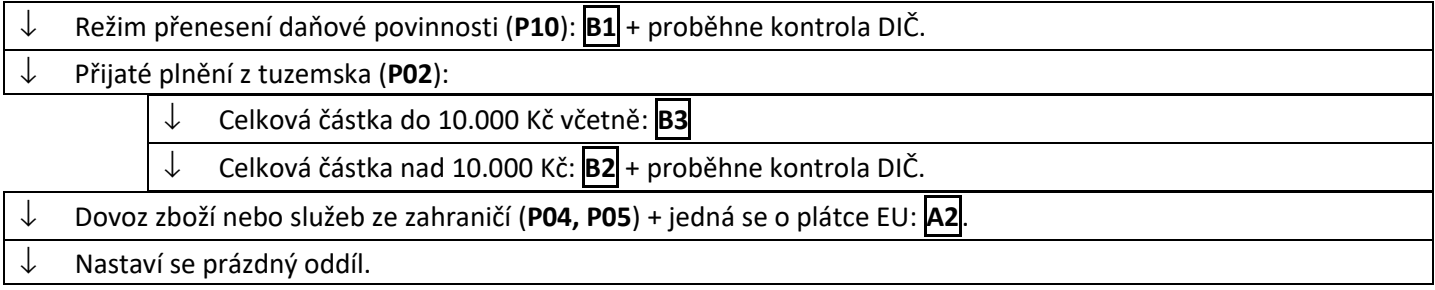

#### **Pokladní doklady**

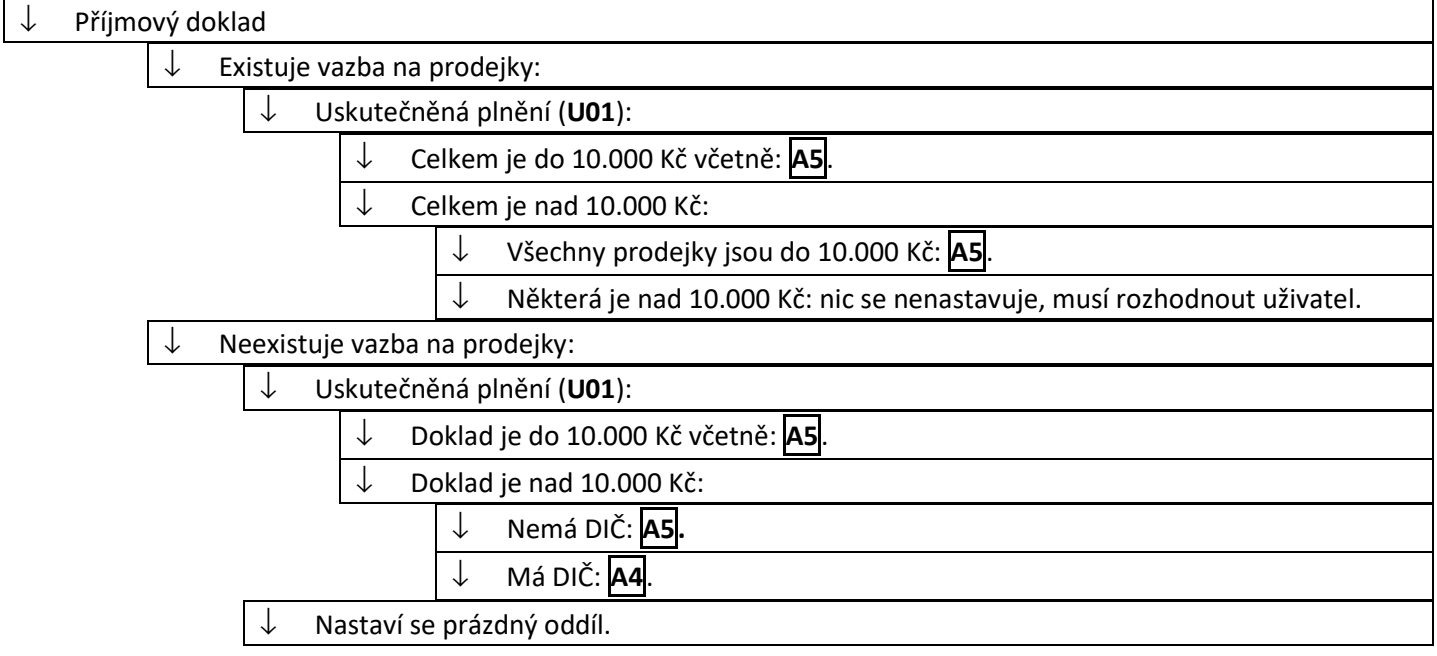

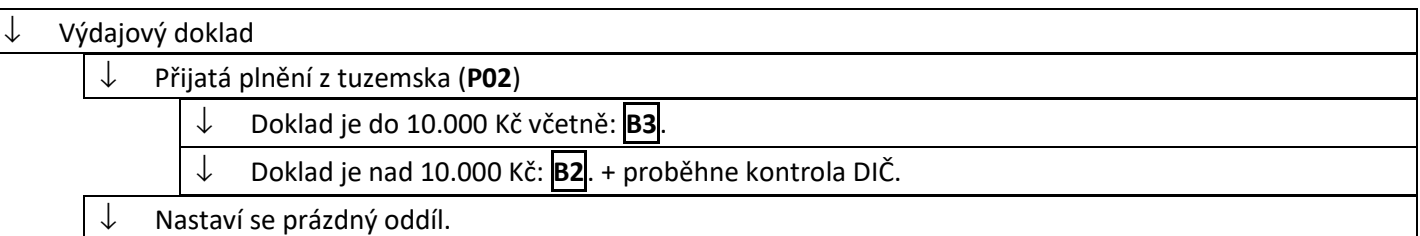

#### **Ostatní účetní doklady**

Oddíl se nenastavuje, evidence je hodně specifická a nastavování oddílu je záležitostí konkrétního uživatele. Zprovozněn je scénář č. 3, tzn. vyprázdnění oddílu.

#### **Ruční (dávkové) vyplňování oddílu kontrolního hlášení na daňových dokladech**

Pokud nechce uživatel nechat nastavení oddílu na systému, může oddíl hlášení na dokladech nastavovat i ručně (dávkově).

**POZOR – jakákoliv hromadná práce s dávkovými změnami dokladů je velmi závislá na paměti daného počítače, někde může bez problémů projít 1.000 dokladů, jinde neprojde ani 600. Proto případě dávkového nastavení pohledávek je rozumné toto dávkové nastavení dělat nad seznamem obsahujícím max. 500 položek – je tedy vhodné vybírat doklady např. po dekádách, tedy od 1.1.2016 do 10.1.2016, od 11.1.2016 do 20.1.2016 apod., v případě nutnosti ještě po menších částech.** 

- 1.1.Dávkové nastavení v pohledávkách oddíl A.5. doklady do 10.000 Kč vč. DPH
	- vstup do pohledávek, všechny evidenční řady,
	- dát F5 a vybrat doklady:
		- > do pole "Celkem národní od do" zadat omezení od -10.000 do +10.000 Kč,
		- > podle data zdanitelného plnění např. od 1.1.2016 do 31.1.2016,
		- > na záložce "Zatřídění a cizí měna" označit vpravo dole "Typ plnění" a vybrat U01,
		- > na záložce "Příznaky dokladu" zvolit platné, aktivní doklady,
	- tím dojde k zobrazení dokladů spadajících do oddílu A.5.,
	- dávkové nastavení se pustí přes menu Nástroje Dávkové nastavení údajů,
	- zde záložka DPH, zaškrtnout "Oddíl hlášení DPH" a vybrat "A5",
	- pak je možné dávkové nastavení spustit, na všechny vybrané doklady se nastaví oddíl A.5.
- 1.2.Dávkové nastavení v pohledávkách oddíl A.5. neplátci, partneři bez DIČ
	- vstup do pohledávek, všechny evidenční řady,
	- dát F5 a vybrat doklady:
		- > podle data zdanitelného plnění např. od 1.1.2016 do 31.1.2016,
		- > na záložce "Zatřídění a cizí měna" označit vpravo dole "Typ plnění" a vybrat U01,
		- > na záložce "Doklad" do položky "Oddíl hlášení" zadat "blank" (bez uvozovek tzn. pouze ty dosud nenastavené, tedy vynechat ty, které již podle předchozího kroku mají údaj A.5.),

> na záložce "Údaje o firmě" do pole "DIČ" zadat "blank" (bez uvozovek – znamená to, že budou vybrány doklady prázdné, tedy kde není žádné DIČ),

- > na záložce "Příznaky dokladu" zvolit platné, aktivní doklady,
- zobrazí se seznam všech dokladů bez DIČ,
- dávkové nastavení se pustí přes menu Nástroje Dávkové nastavení údajů,
- zde záložka DPH, zaškrtnout "Oddíl hlášení DPH" a vybrat "A5",
- pak je možné dávkové nastavení spustit, na všechny vybrané doklady se nastaví oddíl A.5.
- 1.3.Dávkové nastavení v pohledávkách oddíl A.5. tržby za prodejky placené kartou

Zde se jedná o doklady, které vznikly jako faktury vydané textové a mají na sobě vysčítané všechny prodejky vytvořené v terminálu placené kartou.

Takový doklad patří do oddílu A.5. – představuje souhrnný daňový doklad za dílčí plnění poskytnutá neplátcům DPH nebo se jedná o plnění menší než 10.000 Kč vč. DPH nebo vyšší, ale pro prodej bez specifikace DIČ.

POZOR – v této souvislosti je dobré zavést pravidlo, že jakmile bude prodej na pokladním terminálu a bude pro partnera s DIČ, musí být do 10.000 Kč vč. DPH. Pokud bude vyšší, je třeba udělat DLV + FAV.

Přesto je vhodné ujistit se, že skutečně není žádná prodejka nad 10.000 Kč vč. DPH pro zákazníka s DIČ. To lze udělat jednoduchým postupem:

– vstoupit do seznamu prodejek a vybrat všechny evidenční řady,

– dát F5 a vybrat doklady:

> podle data vystavení – např. od 1.1.2016 do 31.1.2016,

> v typu platby nastavit "Karta – terminál",

> do "Celkem od" zadat 10.000,

> na záložce "Údaje o firmě" do pole "DIČ" zadat "not blank" (bez uvozovek – znamená to, že budou vybrány doklady neprázdné, tedy kde je nějaké DIČ).

– vzniklý seznam by měl být prázdný – pokud nebude, je zapotřebí doklad opravit – více viz níže.

Postup nastavení oddílu A.5. na ostatních fakturách s prodejkami (tedy prodejkami, které nejsou větší než 10.000 Kč a zároveň nejsou pro plátce DPH):

– vstup do pohledávek, všechny evidenční řady,

– dát F5 a vybrat doklady:

> podle data zdanitelného plnění – např. od 1.1.2016 do 31.1.2016,

> na záložce "Zatřídění a cizí měna" označit vpravo dole "Typ plnění" a vybrat U01,

> na záložce "Doklad" do položky "Oddíl hlášení" zadat "blank" (bez uvozovek – tzn. pouze ty dosud nenastavené, tedy vynechat ty, které již podle předchozího kroku mají údaj A.5. či A.4.),

> na záložce "Vazby mezi doklady" zaškrtnout hned nahoře "Existuje vazba" a do pole "Evidence" zadat "PDK" (bez uvozovek),

> na záložce "Příznaky dokladu" zvolit platné, aktivní doklady,

– zobrazí se tak doklady, které mají ve vazbě prodejky,

- dávkové nastavení se pustí přes menu Nástroje Dávkové nastavení údajů,
- zde záložka DPH, zaškrtnout "Oddíl hlášení DPH" a vybrat "A5",
- pak je možné dávkové nastavení spustit, na všechny vybrané doklady se nastaví oddíl A.5.

#### 1.4.Dávkové nastavení v pohledávkách – oddíl A.4. – doklady nad 10.000 Kč, plátci DPH (doklady s DIČ)

#### **Záporné doklady (dobropisy)**

– vstup do pohledávek, všechny evidenční řady,

- pokud má firma více poboček, je nutné zvolit všechny pobočky a následně všechny evidenční řady,
- dát F5 a vybrat doklady:
	- > do pole "Celkem národní od do" zadat omezení od např. -9.999.000 do -10.001 Kč,

> podle data zdanitelného plnění – např. od 1.1.2016 do 31.1.2016,

> na záložce "Zatřídění a cizí měna" označit vpravo dole "Typ plnění" a vybrat U01,

> na záložce "Údaje o firmě" do pole "DIČ" zadat "not blank" (bez uvozovek – znamená to, že budou vybrány doklady neprázdné, tedy kde je nějaké DIČ),

> na záložce "Příznaky dokladu" zvolit platné, aktivní doklady,

> pokud má firma pohledávky tvořené z prodejek placených kartou je třeba tyto doklady vyloučit – pak na záložce "Vazby mezi doklady" zaškrtnout hned nahoře 2x, aby se objevil text "Neexistuje vazba na jiný doklad" a do pole "Evidence" zadat "PDK" (bez uvozovek),

– tím dojde k načtení dokladů spadajících do oddílu A.4.,

– dávkové nastavení se pustí přes menu Nástroje – Dávkové nastavení údajů,

– zde záložka DPH, zaškrtnout "Oddíl hlášení DPH" a vybrat "A4",

– pak je možné dávkové nastavení spustit, na všechny vybrané doklady se nastaví oddíl A.4.

#### **Kladné doklady (faktury)**

– vstup do pohledávek, všechny evidenční řady,

- pokud má firma více poboček, je nutné zvolit všechny pobočky a následně všechny evidenční řady,
- dát F5 a vybrat doklady:
	- > do pole "Celkem národní od do" zadat omezení od 10.001 do 9.999.999 Kč,

> podle data zdanitelného plnění – např. od 1.1.2016 do 31.1.2016,

> na záložce "Zatřídění a cizí měna" označit vpravo dole "Typ plnění" a vybrat U01,

> na záložce "Údaje o firmě" do pole "DIČ" zadat "not blank" (bez uvozovek – znamená to, že budou vybrány doklady neprázdné, tedy kde je nějaké DIČ),

> na záložce "Příznaky dokladu" zvolit platné, aktivní doklady,

> pokud má firma pohledávky tvořené z prodejek placených kartou je třeba tyto doklady vyloučit – pak na záložce "Vazby mezi doklady" zaškrtnout hned nahoře 2x, aby se objevil text "Neexistuje vazba na jiný doklad" a do pole "Evidence" zadat "PDK" (bez uvozovek),

- tím dojde k načtení dokladů spadajících do oddílu A.4.,
- dávkové nastavení se pustí přes menu Nástroje Dávkové nastavení údajů,
- zde záložka DPH, zaškrtnout "Oddíl hlášení DPH" a vybrat "A4",
- pak je možné dávkové nastavení spustit, na všechny vybrané doklady se nastaví oddíl A.4.
- 1.5.Dávkové nastavení v závazcích oddíl A.2. pořízení zboží z EU od plátců
	- vstup do závazků, všechny evidenční řady,
	- pokud má firma více poboček, je nutné zvolit všechny pobočky a následně všechny evidenční řady,
	- dát F5 a vybrat doklady:
		- > podle data zdanitelného plnění např. od 1.1.2016 do 31.1.2016,
		- > na záložce "Zatřídění a cizí měna" označit vpravo dole "Typ plnění" a vybrat P04,
		- > na záložce "Údaje o firmě" zaškrtnout "Plátce EU",
		- > na záložce "Příznaky dokladu" zvolit platné, aktivní doklady,
	- zobrazí se seznam všech dokladů pro nastavení oddílu A.2.,
	- dávkové nastavení se pustí přes menu Nástroje Dávkové nastavení údajů,
	- zde záložka DPH, zaškrtnout "Oddíl hlášení DPH" a vybrat "A2",
	- pak je možné dávkové nastavení spustit, na všechny vybrané doklady se nastaví oddíl A.2.
- 1.6.Dávkové nastavení v závazcích oddíl A.2. pořízení služeb z EU od plátců
	- vstup do závazků, všechny evidenční řady,
	- pokud má firma více poboček, je nutné zvolit všechny pobočky a následně všechny evidenční řady,
	- dát F5 a vybrat doklady:
		- > podle data zdanitelného plnění např. od 1.1.2016 do 31.1.2016,
		- > na záložce "Zatřídění a cizí měna" označit vpravo dole "Typ plnění" a vybrat P05,
		- > na záložce "Údaje o firmě" zaškrtnout "Plátce EU",
		- > na záložce "Příznaky dokladu" zvolit platné, aktivní doklady,
	- zobrazí se seznam všech dokladů pro nastavení oddílu A.2.,
	- dávkové nastavení se pustí přes menu Nástroje Dávkové nastavení údajů,
	- zde záložka DPH, zaškrtnout "Oddíl hlášení DPH" a vybrat "A2",
	- pak je možné dávkové nastavení spustit, na všechny vybrané doklady se nastaví oddíl A.2.

#### 1.7.Dávkové nastavení v závazcích – oddíl B.2.

#### **Záporné doklady (dobropisy)**

- vstup do závazků, všechny evidenční řady,
- pokud má firma více poboček, je nutné zvolit všechny pobočky a následně všechny evidenční řady,
- dát F5 a vybrat doklady:
	- > do pole "Celkem národní od do" zadat omezení od -9.999.999 do -10.001 Kč,
	- > podle data zdanitelného plnění např. od 1.1.2016 do 31.1.2016,
	- > na záložce "Zatřídění a cizí měna" označit vpravo dole "Typ plnění" a vybrat P02,
	- > na záložce "Příznaky dokladu" zvolit platné, aktivní doklady,
- načtou se doklady pro nastavení do oddílu B.2.,
- dávkové nastavení se pustí přes menu Nástroje Dávkové nastavení údajů,
- zde záložka DPH, zaškrtnout "Oddíl hlášení DPH" a vybrat "B2",
- pak je možné dávkové nastavení spustit, na všechny vybrané doklady se nastaví oddíl B.2.

#### **Kladné doklady (faktury)**

- vstup do závazků, všechny evidenční řady,
- pokud má firma více poboček, je nutné zvolit všechny pobočky a následně všechny evidenční řady,
- dát F5 a vybrat doklady:
	- > do pole "Celkem národní od do" zadat omezení od 10.001 do 9.999.999 Kč,
	- > podle data zdanitelného plnění např. od 1.1.2016 do 31.1.2016,
	- > na záložce "Zatřídění a cizí měna" označit vpravo dole "Typ plnění" a vybrat P02,
	- > na záložce "Příznaky dokladu" zvolit platné, aktivní doklady,
- načtou se doklady pro nastavení do oddílu B.2.,
- dávkové nastavení se pustí přes menu Nástroje Dávkové nastavení údajů,
- zde záložka DPH, zaškrtnout "Oddíl hlášení DPH" a vybrat "B2",
- pak je možné dávkové nastavení spustit, na všechny vybrané doklady se nastaví oddíl B.2.
- 1.8.Dávkové nastavení v závazcích oddíl B.3.
	- vstup do závazků, všechny evidenční řady,
	- pokud má firma více poboček, je nutné zvolit všechny pobočky a následně všechny evidenční řady,
	- dát F5 a vybrat doklady:
		- > do pole "Celkem národní od do" zadat omezení od -10.000 do +10.000 Kč,
		- > podle data zdanitelného plnění např. od 1.1.2016 do 31.1.2016,
		- > na záložce "Zatřídění a cizí měna" označit vpravo dole "Typ plnění" a vybrat P02,
		- > na záložce "Příznaky dokladu" zvolit platné, aktivní doklady,
	- načtou se doklady pro nastavení do oddílu B.3.,
	- dávkové nastavení se pustí přes menu Nástroje Dávkové nastavení údajů,
	- $-$  zde záložka DPH, zaškrtnout "Oddíl hlášení DPH" a vybrat "B3",
	- pak je možné dávkové nastavení spustit, na všechny vybrané doklady se nastaví oddíl B.3.
- 1.9.Dávkové nastavení v pokladně doklady představující odvod prodejek vytvořených v terminálu

Zde se jedná o doklady, které vznikly jako příjmové pokladní a mají na sobě vysčítané všechny prodejky vytvořené v terminálu placené v hotovosti.

Takový doklad patří do oddílu A.5. – představuje souhrnný daňový doklad za dílčí plnění poskytnutá neplátcům DPH nebo se jedná o plnění menší než 10.000 Kč vč. DPH nebo vyšší, ale pro prodej bez specifikace DIČ. **POZOR** 

**V této souvislosti je dobré mít nastavenou konfiguraci pokladního terminálu, aby se každá prodejka nad 10.000 Kč vystavená na plátce DPH rovnou odvedla do pokladny samostatným pokladním dokladem – viz. Začátek manuálu na kontrolní hlášení.** 

**Druhou možností je zavést pravidlo, že jakmile bude prodej na pokladním terminálu a bude pro partnera s DIČ, musí být do 10.000 Kč vč. DPH. Pokud bude vyšší, je třeba udělat DLV + FAV v hotovosti + příjmový pokladní doklad.** 

Podle výše uvedeného pak stejně jako v pohledávkách, i zde je vhodné se ujistit, že žádné prodejky placené v hotovosti nejsou nad částku 10.000 Kč vystavené na plátce DPH:

– vstoupit do seznamu prodejek a vybrat všechny evidenční řady,

– pokud má firma více poboček, je nutné zvolit všechny pobočky a následně všechny evidenční řady,

– dát F5 a vybrat doklady:

> podle data vystavení – např. od 1.1.2016 do 31.1.2016,

> v typu platby nastavit "Hotově",

> do "Celkem od" zadat 10.000,

> na záložce "Údaje o firmě" do pole "DIČ" zadat "not blank" (bez uvozovek – znamená to, že budou vybrány doklady neprázdné, tedy kde je nějaké DIČ).

– vzniklý seznam by měl být prázdný – pokud nebude – opět vysvětlení níže.

#### Postup nastavení oddílu A.5. na ostatních pokladních dokladech s prodejkami

(tedy prodejkami, které nejsou větší než 10.000 Kč a zároveň nejsou pro plátce DPH): – vstup do pokladny, všechny evidenční řady,

- pokud má firma více poboček, je nutné zvolit všechny pobočky a následně všechny evidenční řady,
- dát F5 a vybrat doklady:
	- > podle data zdanitelného plnění např. od 1.1.2016 do 31.1.2016,
	- > na záložce "Zatřídění a cizí měna" označit vpravo dole "Typ plnění" a vybrat U01,

> na záložce "Doklad" do položky "Oddíl hlášení" zadat "blank" (bez uvozovek – tzn. vynechat ty, které již něco mají – např. z ručního nastavení podle výše uvedeného postupu),

- > na záložce "Vazby mezi doklady" zaškrtnout hned nahoře "Existuje vazba" a do pole "Evidence" zadat "PDK" (bez uvozovek),
- > na záložce "Příznaky dokladu" zvolit platné, aktivní doklady,
- zobrazí se tak doklady, které mají ve vazbě prodejky,
- dávkové nastavení se pustí přes menu Nástroje Dávkové nastavení údajů,
- zde záložka DPH, zaškrtnout "Oddíl hlášení DPH" a vybrat "A5",
- pak je možné dávkové nastavení spustit, na všechny vybrané doklady se nastaví oddíl A.5.

Ostatní nastavení oddílů v pokladních dokladech bude patrně lepší a bezpečnější provádět ručně, vždy je třeba dodržet pravidlo, že se musí v kontrolním hlášení objevit všechny doklady s typem plnění U01 (oddíl A.4. nebo A.5.) a všechny doklady s typem plnění P02 (oddíl B.2. nebo B.3.).

Pochopitelně je možné použít logiku a postup jako u faktur přijatých – tedy výdajové pokladní doklady v typem plnění P02 nastavit dávkově podle celkové částky do B.2. nebo B.3. – pozor však u oddílu B.2., aby byl takový doklad správně pořízen pro kontrolní hlášení – tedy se správným datumem daně a číslem dokladu (v poli var. symbol, jako u závazků nebo na záložce "Ostatní", v položce "Daňový doklad č.").

#### **Korekce, doplnění oddílu kontrolního hlášení na daňových dokladech**

Během ručního i dávkového nastavení se může stát, že na doklady není oddíl nastaven – jedná se nejčastěji o doklady načítané z prodejek (faktury vydané, příjmové pokladní doklady) – tedy o doklady, které ve vazbách obsahují prodejku nad 10.000 Kč vč. DPH.

#### A. Faktura vydaná z prodejek, která obsahuje prodejku vyšší než 10.000 Kč vč. DPH na plátce DPH

Takovou prodejku je zapotřebí:

– vyjmout z faktury, kterou byla odvedena (zjistí se tím, že se prodejka otevře a v záložce "Vazby" bude odkaz na fakturu – pokud však faktura obsahuje pouze tuto prodejku a žádnou jinou, pak stačí jen na faktuře doplnit náležitosti pro správné vykázání v kontrolním hlášení – viz níže),

– vytvořit pro ni samostatnou fakturu vydanou, protože musí platit pravidlo, že každá taková prodejka (nad 10.000 Kč pro plátce DPH) musí mít svou samostatnou fakturu.

To vše se provede tímto postupem:

- najít a otevřít do režimu prohlížení fakturu s touto prodejkou ve vazbách,
- v režimu prohlížení označit na faktuře řádek s prodejkou,
- provést odpárování této prodejky (např. pomocí CTRL+ALT+E),
- na faktuře dát režim oprav (F4) a vazbu smazat (F8),
- ručně opravit částky na faktuře tedy hodnoty pro základ a DPH snížit o odpárovanou prodejku,
- uložit fakturu,

– najít prodejku, která byl výše odpárována, otevřít ji, dát na ní navazující doklad (CTRL+E) a vybrat "Faktura vydaná textová do tuzemska",

- na pořízené faktuře je zapotřebí vyplnit náležitosti pro kontrolní hlášení, oddíl A.4.:
- > datum DPH v hlavičce faktury zapsat podle datumu pořízení z prodejky,
- > na záložce "Ostatní" vyplnit oddíl hlášení A.4.,

> dále zde vyplnit "Daňový doklad č.", kde musí být číslo prodejky, které představuje správné označení čísla daňového dokladu,

- > a samozřejmě zkontrolovat, že partner na faktuře je ten správný, že má vyplněné DIČ,
- nastavit datum splatnosti na faktuře, formu úhrady a specifický symbol,
- pak je možné fakturu uložit.

B. Pokladní doklad z prodejek, který obsahuje prodejku vyšší než 10.000 Kč vč. DPH na plátce DPH Taková prodejka je zapotřebí:

– vyjmout z pokladního dokladu, kterým byla odvedena (zjistí se tím, že se prodejka otevře a v záložce "Vazby" bude odkaz na pokladní doklad – pokud však doklad obsahuje pouze tuto prodejku a žádnou jinou, pak stačí jen na dokladu doplnit náležitosti pro správné vykázání v kontrolním hlášení),

– vytvořit pro ni samostatný příjmový pokladní doklad, protože musí platit pravidlo, že každá taková prodejka (nad 10.000 Kč pro plátce DPH) musí mít svůj samostatný příjmový pokladní doklad.

To vše se provede tímto postupem:

– najít a otevřít do režimu prohlížení pokladní doklad s touto prodejkou ve vazbách,

– v režimu prohlížení označit na pokladním dokladu řádek s prodejkou,

– provést odpárování této prodejky (např. pomocí CTRL+ALT+E),

– na pokladním dokladu dát F4 a vazbu smazat (F8) – systém sám zkoriguje částku pokladního dokladu, poníží ho o tuto prodejku,

– uložit pokladní doklad,

– najít prodejku, která byl výše odpárována, otevřít ji, dát na ní navazující doklad (CTRL+E) a vybrat "Pokladní doklad tuzemský",

– na vzniklém dokladu je zapotřebí vyplnit náležitosti pro kontrolní hlášení, oddíl A.4.:

> datum DPH v hlavičce pokladního dokladu zapsat podle datumu z prodejky,

> na záložce "Ostatní" vyplnit oddíl hlášení A.4.,

> dále zde vyplnit "Daňový doklad č.", kde musí být číslo prodejky, které představuje správné označení čísla daňového dokladu,

> a samozřejmě zkontrolovat, že partner na dokladu obsažený je ten správný, že skutečně má vyplněné své DIČ,

– pak je možné pokladní doklad uložit.

# **Sestavení, kontrola a podání kontrolního hlášení**

Jak již bylo uvedeno na začátku, kontrolní hlášení se sestavuje v seznamu dokladů pro DPH.

Tedy pokud je již přiznání hotovo:

– vstup do seznamu přiznání DPH,

– otevření příslušného přiznání daného období (měsíce/čtvrtletí) do režimu prohlížení,

– otevřít seznam daňových dokladů přes menu Soubor – Otevřít seznam dokladů nebo ikonou,

– ve filtru vpravo vybrat "Daňové doklady",

– zobrazí se seznam daňových dokladů.

Pokud není přiznání ještě hotovo:

– vstup do seznamu přiznání DPH,

– otevřít seznam daňových dokladů přes menu Soubor – Otevřít seznam dokladů nebo ikonou,

– ve filtru zadat datum, za které je třeba doklady načíst a dále vpravo vybrat "Daňové doklady",

– zobrazí se seznam daňových dokladů.

Tento seznam je pro potřeby kontrolní hlášení rozšířen o 4 sloupce, které se načítají z dokladů:

- Datum daně,
- Doklad daňový,
- Oddíl,
- Kód předmětu.

Je tak možné v seznamu zapnout tzv. lokální třídění (menu Zobrazit a zde zaškrtnout "Lokální třídění") a setřídit si sestavu podle např. oddílu – tím pak lze jednoduše zkontrolovat, které doklady do hlášení vůbec nepůjdou (mají oddíl prázdný) a které půjdou (mají v oddílu něco vyplněno) a kam půjdou.

Stejně tak je vhodné ověřit, že doklady s oddílem A.1. a B.1. mají vyplněn kód předmětu plnění.

Pro lepší kontrolu existuje tisková sestava, která vytiskne doklady v členění dle oddílu pro kontrolní hlášení: "Seznam dokladů pro kontrolní hlášení – FR" (dphg3105.fr3).

Po kontrole je pak dobré vybrat pouze doklady, které jsou předmětem kontrolního hlášení, tedy ty, které mají vyplněný oddíl hlášení. Tento výběr se provede v seznamu dokladů klasicky:

– dát F5,

– na záložce "Kontrolní hlášení" do pole "Oddíl hlášení" zadat "not blank" (bez uvozovek).

Pak je možné vytvořit XML pro kontrolního hlášení pomocí tiskové sestavy:

– "Kontrolní hlášení [XML] - od 1.1.2016" (kontrolni\_hlaseni.fr3) – pro většinu běžných uživatelů,

– "Kontrolní hlášení, VS u pohledávek [XML] - od 1.1.2016" (kontrolni\_hlaseni\_VS.fr3) – pro uživatele, kteří mají u pohledávek či příjmových pokladních dokladů vyplněno číslo daňového dokladu v položce "Doklad/Variabilní symbol" (více viz výše).

Tisk (export do XML) je podobný jako u běžného přiznání k DPH:

– menu Tisk – a výběr tiskárny s nastavenou výše zmiňovanou sestavou,

– vybrat "Výstupní zařízení" – "Soubor" a "Ano",

– uložit soubor do libovolné složky a pod libovolným názvem (např. KH201601), dole **vybrat formát "Textový soubor (\*.txt)"**.

Vzniklý soubor je více než vhodné nechat načíst do daňového portálu, který odhalí případné nedostatky a formální chyby:

– otevřít internetový prohlížeč a zadat " https://adisepo.mfcr.cz/ " (nebo vyhledat daňový portál např. přes Google),

– zde volba "Elektronická podání pro finanční správu",

– zde volba "Elektronické formuláře",

– zvolit "Kontrolní hlášení DPH platné od 1.1.2016 (EPO2)",

– vybrat "Načtení souboru",

– pomocí "Procházet" najít soubor uložený v předchozím popisu a pak vpravo nahoře zvolit "Načíst",

– následně dojde k zobrazení chyb – pokud nějaké jsou, je nutné je opravit, a i pokud nejsou, pokračuje se následně kliknutím vpravo na tlačítko "Úprava ve formuláři",

– vpravo v části "Stránky" by pak neměla nikde červeně svítit informace o chybách – pokud bude, je nutné na danou stránku kliknout a opravit,

– pokud chyby nebudou, stačí zvolit "Uložení k odeslání do Datové schránky" a přes "Uložit na disk" provést uložení souboru na disk a následně je možné ho poslat datovou schránkou,

– následně lze kliknout na "Zpět" a přes "Úplný opis k tisku" je možné vytisknout vyplněný formulář (položka "Vyplněný formulář písemnosti").

Je možné vygenerovaný soubor ze Signysu zaslat i na příslušný finanční úřad rovnou pomocí datové schránky, ale pak není jistota, že je na něm vše uvedeno správně a **POZOR – předtím je také nutné v nějakém souborovém manažeru změnit příponu souboru z TXT na XML**.

# **SOUHRNNÉ HLÁŠENÍ V IS SIGNYS**

Výkaz slouží k vykázání zboží (od 1.1.2010 i služeb) odeslaného (prodaného) plátcům v jiných členských státech EU. S ohledem na IS Signys existuje tedy v hlavním menu – "Ostatní" položka "Souhrnné hlášení DPH (ESL)" sloužící k sestavení výkazu (popř. i ikona v hlavním menu).

### **Stav do 31.12.2009**

Zdroje informací pro potřeby souhrnného hlášení čerpá IS z dokladů a položek dokladů následujícím způsobem:

- a. Kód země z karty partnera uvedeného na dokladu (záložka "Ostatní" FAV, DBV) dle země, kterou má partner uvedenou na sobě v adresáři, společné pro celý doklad,
- b. DIČ pořizovatele zboží z karty partnera uvedeného na dokladu,
- c. Kód plnění z dokladu (záložka "Ostatní"), společná hodnota pro celý doklad,
- d. Počet plnění vysčítávaná hodnota,
- e. Celková hodnota plnění v Kč opět součtová hodnota z položek dokladu, položka "Celkem po slevě".

Každá položka dokladu (FAV, DBV) si zároveň na sobě nese (již z ceníku, ale je možné dodatečně změnit) informaci, zda vstupuje do souhrnného hlášení, či je mimo tento výkaz. Tato hodnota má formu příznaku a může mít dvě podoby – "ESL" nebo "Mimo hlášení".

### **Stav od 1.1.2010**

Zdroje informací pro potřeby souhrnného hlášení čerpá IS pouze z dokladů následujícím způsobem:

- a. Kód země z karty partnera uvedeného na dokladu (záložka "Ostatní" FAV, DBV, ostatní účetní doklad) dle země, kterou má partner uvedenou na sobě v adresáři, společné pro celý doklad,
- b. DIČ pořizovatele zboží z karty partnera uvedeného na dokladu,
- c. Kód plnění z dokladu (záložka "Ostatní"), společná hodnota pro celý doklad,
- d. Počet plnění vysčítávaná hodnota dle počtu dokladů,
- e. Celková hodnota plnění v Kč opět součtová hodnota z celkové částky základu dokladu.

#### **Důležité čísleníky**

Důležitým je číselník, který je možné nalézt v hlavním menu – Pomocné katalogy – Kódy zemí, kde pro potřeby souhrnného hlášení je hlavní sloupce "DPH":

Kódy zemí – sloupec DPH – slouží pro zadání kódu země pro potřeby výkazu souhrnného hlášení, číselník naplněný uživatelem IS, použitelný pro "Kód země", nastavitelný na doklad.

Samozřejmě se sestavením souvisí i další číselník v adresáři:

DPH – číselník naplněný poskytovatelem IS, uživatelsky není možné jej upravit, slouží k rozdělení partnerů na plátce a neplátce DPH.

# **Nastavení IS Signys**

Před používáním IS Signys pro vykazování souhrnného hlášení je nutné IS nejdříve patřičně nastavit.

# **Nastavení adresáře**

Před prováděním nastavení je třeba mít správně doplněné číselníky pro potřebu souhrnného hlášení (tedy kódy zemí, číselník DPH je přednaplněný poskytovatelem IS).

S ohledem na souhrnné hlášení je nutné v adresáři u všech partnerů (především tedy mimotuzemských) zadat (i v případě, že již tuto informaci zadanou má) hodnotu v položce "Stát", aby se správně promítly příslušné kódy zemí pro souhrnné hlášení přímo na kartu partnera. Postup:

- je možné provést zásahem přímo do karty partnera (F4 na kartě) nebo
- je možné provést hromadně:
	- 1. vybrat seznam partnerů pro nastavení (v adresáři F5 a zadání podmínek),
	- 2. menu Nástroje Skupinové nastavení parametrů partnerů,
	- 3. na záložce "Obecné" zaškrtnout položku "Stát" a z číselníku vybrat zvolenou hodnotu,
	- 4. spustit skupinové nastavení.

Dále nutné v adresáři nastavit hodnotu "DPH" pro typ plátce, opět možné ručně na kartě nebo hromadně. Význam příznaků:

- Neplátce tuzemský neplátce DPH,
- Plátce DPH tuzemský plátce DPH,
- Neplátce EU neplátce DPH, partner z EU,
- Plátce EU plátce DPH, partner z EU,
- Neplátce ostatní neplátce DPH, třetí země,
- Plátce ostatní plátce DPH, třetí země.

Postup:

- i. vybrat seznam partnerů pro nastavení (v adresáři F5 a zadání podmínek),
- ii. menu Nástroje Skupinové nastavení parametrů partnerů,
- iii. na záložce "Zatřídění" zaškrtnout položku "Plátce DPH" a z číselníku vybrat zvolenou hodnotu,
- iv. spustit skupinové nastavení.

### **Nastavení modulu Ceník – platné pouze do 31.12.2009**

S ohledem na souhrnné hlášení je nutné v ceníku nastavit, zda může artikl (v případě obchodu s EU) vstupovat do souhrnného hlášení:

- ručně na každé kartě v režimu oprav v záložce "Intrastat" vybrat v položce "ESL" hodnotu "ESL",
- hromadně:
	- 1. vybrat seznam artiklů pro nastavení (v ceníku F5 a zadání podmínek),
	- 2. menu Nástroje Skupinové operace Skupinové nastavení parametrů partnerů,
	- 3. na záložce "Intrastat" zaškrtnout položku "ESL" a z číselníku vybrat hodnotu "ESL",
	- 4. spustit skupinové nastavení.

### **Nastavení formuláře pro souhrnné hlášení**

Od 1.1.2010 je třeba mít před sestavením přiznání řádně nastavenou konfiguraci přiznání.

Nastavení se provede přes modul DPH pomocí menu Ostatní / Souhrnné hlášení DPH (ESL) nebo. Zde dále menu Nástroje – Konfigurační parametry DPH (platí i pro přiznání DPH).

V konfiguraci DPH je nutné nastavit všechny hodnoty na všech záložkách, pro které má daný daňový subjekt naplnění, tedy např:

- fyzická osoba vyplní na záložce "Plátce" hodnoty: Příjmení, Jméno, Dodatek jména, Titul,
- fyzická i právnická osoba vyplní všechny údaje na záložkách "Základní" a "Ostatní", dále na záložce "Plátce" adresu (tedy ulici, č.p., město, PSČ, stát a kontakty),
- v případě existence zástupce je nutné údaje o něm naplnit do záložky "Zástupce".

Doporučené hodnoty:

– Fyzická osoba:

- $\circ$  "Základní" "Typ daň. subjektu" = F,
- Právnická osoba:
	- $\circ$  "Základní" "Typ daň. subjektu" = P,
- Bez rozdílu:
	- $\circ$  "Základní" "Finanční úřad" = zadávat vč. čísla FÚ tedy např. "238 Jičín",
	- $\circ$  "Základní" "Typ plátce" = P,
	- o "Zástupce" "Typ" = P (právnická osoba) nebo F (fyzická osoba).
	- o "Zástupce" "Kód" = 1 (zákonný) nebo 2 (ustanovený) nebo 3 (společný) nebo 4a (obecný zmocněnec) nebo 4b (daňový poradce, advokát).

# **Důležitá upozornění – platné do 31.12.2009**

- výkaz vychází z položek dokladů proto je nutné řádně na fakturách položky sledovat stěžejní pro výpočet ceny je částka v položce "Celkem po slevě",
- **vzhledem k tomu, že do hlášení vstupují i dobropisy, je nutné na jejich položkách mít cenu kladnou, ale počet záporný (pokud je to obráceně, je nutné tyto položky opravit, nevstupovaly by do výkazu správně),**
- do hlášení vstupují pouze položkové doklady (FAV, DBV), na nichž je typ plátce "Plátce EU", navíc se zahrnou pouze položky, které mají v položce ESL vyplněno "ESL".

# **Důležitá upozornění – platné od 1.1.2010**

- výkaz již **nevychází** z položek dokladů načítá se z celkové částky dokladu, konkrétně z hodnoty "Základ celkem" (podobně jako přiznání DPH),
- **do hlášení vstupují veškeré daňové doklady (pohledávky (položkové i textové), ostatní účetní doklady), které:** 
	- $\circ$  jsou vystaveny plátcům v EU (na dokladu na záložce "Ostatní" hodnota "Plátce" nastavena na **"Plátce EU"),**
	- $\circ$  mají typ plnění "U03. Vývoz zboží" nebo "U05. Vývoz služeb" nebo "U10. Dodání zboží pr. **osobou".**
- je třeba řádně rozlišovat na dokladech kód plnění (opět záložce "Ostatní, hodnota "K. plnění"), kde:
	- $\circ$  pro dodání zboží "0 Dodání do jiné země EU" nebo "1 Přemístění obchodního majetku" nebo "2 – Třístranný obchod",
	- $\circ$  pro dodání služeb "3 Služby".

# **Sestavení výkazu**

Postup:

- 1. vstup do seznamu výkazů pro souhrnné hlášení v hl. menu Ostatní Souhrnné hlášení DPH (ESL), popř. přes ikonu v hlavním menu,
- 2. založení nového výkazu,
- 3. vyplnění pole "Číslo výkazu" vlastní číslování, volitelné uživatelem,
- 4. nastavit formu výkazu,
- 5. vyplnění všech náležitostí výkazu na záložce "Základní":
	- Rok rok podání výkazu,

Měsíc nebo Čtvrtletí – za které se výkaz sestavuje,

- 6. vyplnění na záložce "Osoby" datum zpracování,
- 7. sestavení položek pomocí menu Doklad Analýza pro souhrnné hlášení,
- 8. vybrat typ sestavení "Od 1.1.2010",
- 9. nastavit datumové meze, popřípadě doplnit číslo přiznání DPH,
- 10. potvrdit OK,
- 11. zobrazené položky přenést do výkazu (např. F2).
- 12. pokud nějaká položka výkazu nevyhovuje, je možné takovou položku opravit na záložce "Položky" – poklikáním na ní a změnou potřebných údajů,
- 13. uložení výkazu (F2).

### **Tisk výkazu**

Výkaz je možné samozřejmě vytisknout, podoba je shodná s formulářem FÚ. Je však nutné si uvědomit, že vzhledem k formuláři, do kterého tisk probíhá, je možné tisk z IS použít jen pro hlášení, které neobsahuje více než 20 položek (bohužel, více položek není v současné době možné do stávajícího formuláře vytisknout). Všechny položky potřebné pro tisk jsou obsaženy přímo ve formuláři hlášení. Sestava: "Souhrnné hlášení" (ESL\hesg0101.fr3).

#### **Tisk souhrnného hlášení pro potřeby elektronického podání přiznání**

Souhrnné hlášení je také možné vytisknout pro následné elektronické podání ať už přes portál daňové správy nebo zasláním na příslušný finanční úřad pomocí datové schránky.

Tisk probíhá pomocí sestavy: "ESL - XML [FR]" (E-esl.fr3) nebo novější (např. od 1.1.2013 "E-ESL xml - od 1.1.2013" (eesl\_2013.fr3)).

Postup tisku:

- 1. vstup do seznamu souhrnných hlášení,
- 2. otevření příslušného hlášení do režimu prohlížení,
- 3. menu Tisk a výběr tiskárny s nastavenou výše zmiňovanou sestavou,
- 4. vybrat "Výstupní zařízení" "Soubor" a "Ano",
- 5. uložit soubor do libovolné složky a pod libovolným názvem (např. ESL201001), dole vybrat formát "Textový soubor (\*.txt)".

Vzniklý soubor je pak možné zpracovat portálem daňové správy nebo zaslat na příslušný finanční úřad pomocí datové schránky (**POZOR – předtím je však nutné v nějakém souborovém manažeru změnit příponu souboru z TXT na XML**).

# **INTRASTAT V IS SIGNYS**

Výkaz Intrastat slouží k vykazování pohybu zboží mezi členskými státy v rámci EU. S ohledem na IS Signys je Intrastat reprezentován v hlavním menu – "Ostatní" položka "Intrastat" sloužící k sestavení výkazu (popř. ikona v hlavním menu). Sestavený výkaz je možné vyexportovat pro webovou aplikaci InstatOnline nebo vytisknout a doručit na příslušný celní úřad.

Zdroje informací pro potřeby Intrastatu čerpá IS z dokladů a položek dokladů následujícím způsobem:

- A. Výkaz pro přijaté zboží (dovoz)
	- a. Kód zboží z karty artiklu, sleduje se na každé položce dokladu,
	- b. Stát odeslání z karty partnera uvedeného na dokladu (FAP) dle země, kterou má partner uvedenou na dokladu, společné pro celý doklad,
	- c. Stát původu z karty artiklu, sleduje se na každé položce dokladu,
	- d. Kraj určení z parametrů firmy (vlastníka databáze), společný pro celý doklad,
	- e. Fakturovaná hodnota v Kč z položek dokladu, stěžejní je údaj v cizí měně ("Nákup valuty"), který se k okamžiku sestavení výkazu přepočítává celním kurzem a násobí počtem množství na položce,
	- f. Statistická hodnota v Kč z položek dokladu, volně uživatelem upravitelný údaj,
	- g. Vlastní hmotnost z karty artiklu (záložka Ostatní), sleduje se na každé položce dokladu,
	- h. Množství v doplňkové MJ z karty artiklu, z položky MJ, dochází k vysčítání počtu kusů, párů, gramů apod., sleduje se na každé položce dokladu – důležitým zdrojem informací je číselník kódů zboží, kde je konstanta, kterou se násobí údaj z karty pro potřeby Intrastatu,
	- i. Transakce výchozí hodnotu je možné nastavit v parametrech firmy, údaj společný pro celý doklad,
	- j. Dodací podmínky výchozí hodnotu je možné nastavit v parametrech firmy, údaj společný pro celý doklad,
	- k. Druh dopravy výchozí hodnotu je možné nastavit v parametrech firmy, údaj společný pro celý doklad,
	- l. Statistický znak z karty artiklu, sleduje se na každé položce dokladu,
	- m. Zvl. pohyb výchozí hodnotu je možné nastavit v parametrech firmy, sleduje se na každé položce dokladu.
- B. Výkaz pro odeslané zboží (vývoz)
	- a. Kód zboží z karty artiklu, sleduje se na každé položce dokladu,
	- b. Stát odeslání nevyplňuje se,
	- c. Stát určení z karty partnera uvedeného na dokladu (FAV) dle země, kterou má partner uvedenou na dokladu, společné pro celý doklad,
	- d. Stát původu z karty artiklu, sleduje se na každé položce dokladu,
	- e. Kraj původ z parametrů firmy (vlastníka databáze), společný pro celý doklad,
	- f. Fakturovaná hodnota v Kč z položek dokladu, stěžejní je údaj v cizí měně ("Prodej valuty" po uplatnění slevy), který se k okamžiku sestavení výkazu přepočítává celním kurzem a násobí počtem množství na dokladu,
	- g. Statistická hodnota v Kč z položek dokladu, volně uživatelem upravitelný údaj,
	- h. Vlastní hmotnost z karty artiklu (záložka Ostatní), sleduje se na každé položce dokladu,
	- i. Množství v doplňkové MJ z karty artiklu, z položky MJ, dochází k vysčítání počtu kusů, párů, gramů apod., sleduje se na každé položce dokladu – důležitým zdrojem informací je číselník kódů zboží, kde je konstanta, kterou se násobí údaj z karty pro potřeby Intrastatu,
	- j. Transakce výchozí hodnotu je možné nastavit v parametrech firmy, údaj společný pro celý doklad,
	- k. Dodací podmínky výchozí hodnotu je možné nastavit v parametrech firmy, údaj společný pro celý doklad,
	- l. Druh dopravy výchozí hodnotu je možné nastavit v parametrech firmy, údaj společný pro celý doklad,
	- m. Statistický znak z karty artiklu, sleduje se na každé položce dokladu,
- n. Zvl. pohyb výchozí hodnotu je možné nastavit v parametrech firmy, sleduje se na každé položce dokladu.
- o. DIČ partnera z daňové adresy na dokladu, pokud není vyplněn, použije systém kód QV123.

#### **Číselníky pro Intrastat**

Číselníky pro Intrastat je možné nalézt v hlavním menu – Katalogy – Katalogy pro Intrastat. Jedná se o následující číselníky:

Kódy zboží pro Intrastat – číselník, který si musí každý uživatel vyplnit sám a přidělit jednotlivým kartám artiklu, vhodné je samozřejmě doplnit pouze zboží, se kterým uživatel obchoduje (sloupec s přepočtem měrné jednotky je třeba vyplnit tak, aby se výkazu zobrazily správně hodnoty ve sloupci pro doplňkové měrné jednotky, tedy tam, kde se nevykazují dát nula, kde jsou shodné s jednotkami na kartě artiklu dát jedna a u ostatních zadat číslo tak, aby vyhovovalo vzorci: Doplňková měrná jednotka = měr. jednotka na artiklu \* přepočet),

Typ transakce – číselník naplněný poskytovatelem IS, nastavitelný na dokladu (faktuře),

Dodací podmínky – číselník naplněný poskytovatelem IS, nastavitelný na dokladu (faktuře),

Druhy dopravy – číselník naplněný poskytovatelem IS, nastavitelný na dokladu (faktuře),

Zvláštní pohyby – číselník naplněný poskytovatelem IS, nastavitelný na položce dokladu (položce faktury),

Kódy krajů – číselník naplněný poskytovatelem IS, nastavitelný na položce dokladu (položce faktury).

Další číselník, dříve již používaný, nyní doplněný o pro potřeby Intrastatu, je možné nalézt v hlavním menu – Pomocné katalogy – Kódy zemí:

Kódy zemí – sloupec Intrastat sloužící pro zadání kódu země pro potřeby výkazu Intrastat, číselník naplněný uživatelem IS, použitelný pro "Stát odeslání", "Stát určení" či "Stát původu", nastavitelný na doklad.

V souvislosti s Intrastatem přibyl v adresáři dále číselník:

DPH – číselník naplněný poskytovatelem IS, uživatelsky není možné jej upravit, slouží k rozdělení partnerů na plátce a neplátce DPH.

# **Nastavení IS Signys**

Před požíváním IS Signys pro vykazování Intrastatu je nutné IS nejdříve patřičně nastavit.

#### **Nastavení adresáře**

Před prováděním nastavení je třeba mít správně doplněné číselníky pro potřebu Intrastatu.

S ohledem na Intrastat je nutné v adresáři u všech partnerů (tuzemských i mimotuzemských) zadat (i v případě, že již tuto informaci zadanou má) hodnotu v položce "Stát", aby se správně promítly příslušné kódy zemí pro Intrastat a souhrnné hlášení přímo na kartu partnera. Postup:

- je možné provést zásahem přímo do karty partnera (F4 na kartě) nebo
- je možné provést hromadně:
	- 2. vybrat seznam partnerů pro nastavení (v adresáři F5 a zadání podmínek),
	- 3. menu Nástroje Skupinové nastavení parametrů partnerů,
	- 4. na záložce "Obecné" zaškrtnout položku "Stát" a z číselníku vybrat zvolenou hodnotu,

5. spustit skupinové nastavení.

Dále nutné v adresáři nastavit hodnotu "DPH" pro typ plátce, opět možné ručně na kartě nebo hromadně. Význam příznaků:

- Neplátce tuzemský neplátce DPH,
- Plátce DPH tuzemský plátce DPH,
- Neplátce EU neplátce DPH, partner z EU,
- Plátce EU plátce DPH, partner z EU,
- Neplátce ostatní neplátce DPH, třetí země,
- Plátce ostatní plátce DPH, třetí země.

Postup:

- 1. vybrat seznam partnerů pro nastavení (v adresáři F5 a zadání podmínek),
- 2. menu Nástroje Skupinové nastavení parametrů partnerů,
- 3. na záložce "Zatřídění" zaškrtnout položku "Plátce DPH" a z číselníku vybrat zvolenou hodnotu,
- 4. spustit skupinové nastavení.

# **Nastavení modulu Ceník**

Před prováděním nastavení je třeba mít správně doplněné číselníky pro potřebu Intrastatu.

S ohledem na Intrastat je nutné v ceníku:

- A. doplnit na karty kód zboží pro Intrastat a statistický znak ručně na každé kartě v režimu oprav do záložky "Intrastat" a položky "Kód zboží" a do položky "Stat. znak", nebo pomocí skupinových operací:
	- 1. vybrat seznam artiklů pro nastavení (v ceníku F5 a zadání podmínek),
	- 2. menu Nástroje Skupinové operace Skupinové nastavení parametrů partnerů,
	- 3. na záložce "Intrastat" zaškrtnout položku "Kód zboží" a z číselníku vybrat příslušný kód, popřípadě změnit hodnotu v položce "Stat. znak",
	- 4. spustit skupinové nastavení.
- B. nastavit, zda může artikl (v případě obchodu s EU) vstupovat do Intrastatu:
	- ručně na každé kartě v režimu oprav v záložce "Intrastat" vybrat v položce "Intrastat" hodnotu "Intrastat",
	- hromadně:
		- 1. vybrat seznam artiklů pro nastavení (v ceníku F5 a zadání podmínek),
		- 2. menu Nástroje Skupinové operace Skupinové nastavení parametrů partnerů,
		- 3. na záložce "Intrastat" zaškrtnout položku "Intrastat" a z číselníku vybrat hodnotu "Intrastat",
		- 4. spustit skupinové nastavení.
- C. doplnit kód země pro položku "Stát původu" v hlášení Intrastat:
	- ručně na každé kartě v režimu oprav v záložce "Intrastat" vybrat v položce "Země původu" hodnotu,
	- hromadně:
		- 1. vybrat seznam artiklů pro nastavení (v ceníku F5 a zadání podmínek),
		- 2. menu Nástroje Skupinové operace Skupinové nastavení parametrů partnerů,
		- 3. na záložce "Intrastat" zaškrtnout položku "Země původu" a z číselníku vybrat hodnotu,
		- 4. spustit skupinové nastavení.
- D. ověřit, zda všechny karty mají správně na záložce "Logistika" doplněnou "Hmotnost netto", popřípadě ji ručně na každé kartě v režimu oprav v záložce "Ostatní" doplnit nebo pomocí skupinových operací:
	- 1. vybrat seznam artiklů pro nastavení (v ceníku F5 a zadání podmínek),
	- 2. menu Nástroje Skupinové operace Skupinové nastavení parametrů partnerů,
- 3. na záložce "Logistika I." zaškrtnout položku "Hmotnost" a zadat příslušnou hodnotu,
- 4. spustit skupinové nastavení.

### **Nastavení parametrů firmy**

Před prováděním nastavení je třeba mít správně doplněné číselníky pro potřebu Intrastatu.

Nastavení následujících parametrů bude mít vliv na hodnoty, které budou předvoleně vstupovat na doklady pořizované v IS Signys. Není nutné je mít nastavené, ovšem uživatel se nastavením ušetří mnoho práce při pořizovaní dokladů.

Do parametrů firmy je možné vstoupit v hlavním menu – Nástroje – Možnosti systému – Globální parametry a výchozí hodnoty. Zde je vhodné nastavit položky (není samozřejmě nutné vyplňovat všechny) v části "Intrastat – výchozí hodnoty" na záložce "Doklad" – oddíl "Intrastat":

- "Transakce" vybrat předvolený typ transakce,
- "Druh dopravy" vybrat předvolený kód pro druh dopravy, pokud jednotka není povinna tento sloupce ve výkazu vyplnit je nutno vybrat hodnotu "-1",
- "Dodací podmínky" vybrat předvolený kód pro typ dodací podmínky,
- "Země odeslání" vybrat předvolený kód státu odeslání pro přehled za odeslané položky,
- "Kraj určení" vybrat předvolený kód kraje určení pro přehled za přijaté položky,
- "Kraj původu" vybrat předvolený kód kraje původu pro přehled za odeslané položky,
- "Zvláštní pohyb" vybrat předvolený pro pohyb doporučené je "ST".

### **Hromadné nastavení v pohledávkách**

V pohledávkách je možné parametry platící pro celý doklad nastavit i hromadně.

Tzn. nejdříve je nutné vybrat do seznamu doklady, které mají být nastaveny a pak přes menu "Nástroje" – "Dávkové nastavení údajů" lze přes záložku "Parametry" na všech vybraných dokladech nastavit:

- Stát určení,
- Transakci,
- Druh dopravy,
- Dodací podmínky.

# **Důležitá upozornění**

- výkaz vychází z položek dokladů proto je nutné řádně na fakturách položky sledovat stěžejní pro výpočet ceny je částka v položce "Nákup valuty" u přijatého zboží (FAP) či "Prodej (valuty)" (po slevě) u odeslaného zboží (FAV),
- FAP je možné (a pro Intrastat nutné) zadávat s položkami jako navazující z dodacího listu přijatého nebo také založit FAP ručně položky do ní z dodacího listu dodat v režimu oprav pomocí menu Nástroje – Přenos z položek dokladu,
- **vzhledem k tomu, že do hlášení vstupují i dobropisy (vydané i přijaté), je nutné na jejich položkách mít cenu kladnou, ale počet záporný (pokud je to obráceně, je nutné tyto položky opravit, nevstupovaly by do výkazu správně),**
- do hlášení vstupují pouze položkové doklady (FAV, DBV, FAP, DBP), na nichž je typ plátce "Plátce EU" či "Neplátce EU", navíc se zahrnou pouze položky, které mají v položce Intrastat vyplněno "Intrastat",
- druh dopravy musí být u jednotek nepovinných vykazovat tyto hodnoty nastaven na dokladech na hodnotu "-1" – tedy jednak přednastaven v parametrech firmy, ale i na všech dokladech vstupujících do výkazu (lze provést poskytovatelem IS – po domluvě s firmou Tresoft),
- vzhledem k tomu, že se často ze strany Celní správy mění příslušné číselníky (typu transakce, dodací podmínky apod.), je nutné si tyto číselníky a pak i výchozí nastavení v parametrech firmy držet aktuální.
- od verze software Ides 1.2 (program pro zpracování hlášení elektronickou formou) je třeba mít ve výchozích parametrech nastaveno jako výchozí zvláštní pohyb "ST – Běžný typ věty".
- pro získání souboru pro import do aplikace InstatDesk se používá metoda exportu pro InstatOnline, pouze se ze získaného souboru ZIP musí extrahovat soubor CSV.

# **Sestavení výkazu**

**POZOR** – je nutné sestavit za každé období výkazy 2 – zvlášť pro odeslané a zvlášť pro přijaté zboží (pokud samozřejmě zpravodajská jednotka oba pohyby v období měla).

Postup:

- 1. vstup do seznamu výkazů pro Intrastat v hl. menu Ostatní Intrastat, popř. přes ikonu v hlavním menu,
- 2. založení nového výkazu,
- 3. vyplnění všech náležitostí výkazu:
	- Číslo výkazu vlastní číslování, volitelné uživatelem,
	- Typ výkazu buď pro přijetí nebo pro odeslání,
	- Období období, za které se výkaz sestavuje ve formátu rr/mm,
	- Datum pořízení,
	- Jméno příjmení a jméno osoby, která výkaz sestavuje,
	- Datum od počáteční datum sledovaného období,
	- Datum do konečné datum sledovaného období.
	- Způsob sestavení jaká metoda se použije **důležité pro následný export hlášení**
- 4. údaje ve zpravodajské jednotce se vyplní automaticky, popřípadě je možné vyplnit údaje o třetí straně (přenosem partnera z adresáře),
- 5. nyní je nutné výkaz uložit (F2),
- 6. znovu přepnout do režimu oprav a doplnit položky ty je možné zadat ručně nebo přenést pomocí analýzy z dokladů:
	- menu Doklad Analýza pro Intrastat,
	- ověřit správnost vyplnění typu výkazu, popřípadě opravit,
	- vybrat způsob sestavení,
	- ověřit správnost datumových mezí, popřípadě opravit,
	- potvrdit OK,
	- zobrazené položky přenést do výkazu (např. F2).
- 7. pokud nějaká položka výkazu nevyhovuje (obsahuje např. informace ve sloupci množství v doplň. jednotce), je možné takovou položku opravit – poklikáním na ní a změnou potřebných údajů,
- 8. uložení výkazu (F2).

Po sestavení je možné výkaz vytisknout nebo provést export výkazu přes menu Nástroje – Export hlášení Intrastat a zde vybrat metodu pro InstatOnline.

Starší verze, pro aplikaci IDES, se již nepoužívá.

Pokud má ale zpravodajská jednotka nainstalovanou aplikaci InstatDesk, je možné soubor získaný první metodou (pro InstatOnline) použít i pro import do aplikace InstatDesk – stačí vytvořený archiv (ZIP-soubor) extrahovat a vzniklý CSV soubor je plně kompatibilní s aplikací InstatDesk.

Během exportu je sice možné změnit číslo výkazu, typ výkazu (1 – přijetí, 2 – odeslání), období atd. ale nepoužívá se to – důležité je hlavně určit adresář, kam se vyexportované hlášení uloží (jinak se ukládá do výchozí složky PRIVAT).